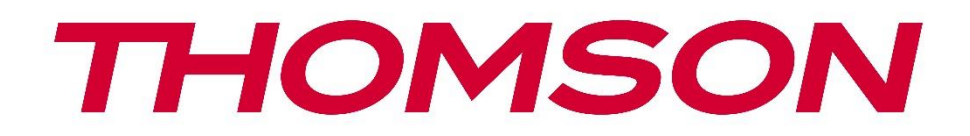

# **Google TV**

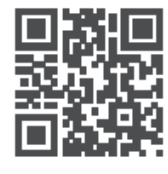

tv.mythomson.com

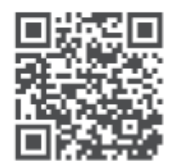

tv.mythomson.com/ en/Support/FAQs/

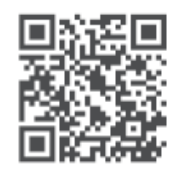

tv.mythomson.com/ Support/Product-Registration/

# **SMART-TV**

24HG2S14C / 24HG2S14CW / 32HG2S14 / 32HG2S14W / 32FG2S14/ 32QG4S14 / 32FG2S14C / 40FG2S14 / 40FG2S14W / 40QG4S14 / 43FG2S14

### **BELANGRIJK**

Lees deze handleiding aandachtig door voordat je de TV installeert en bedient. Houd deze handleiding bij de hand voor verdere referentie.

#### **Inhoud**

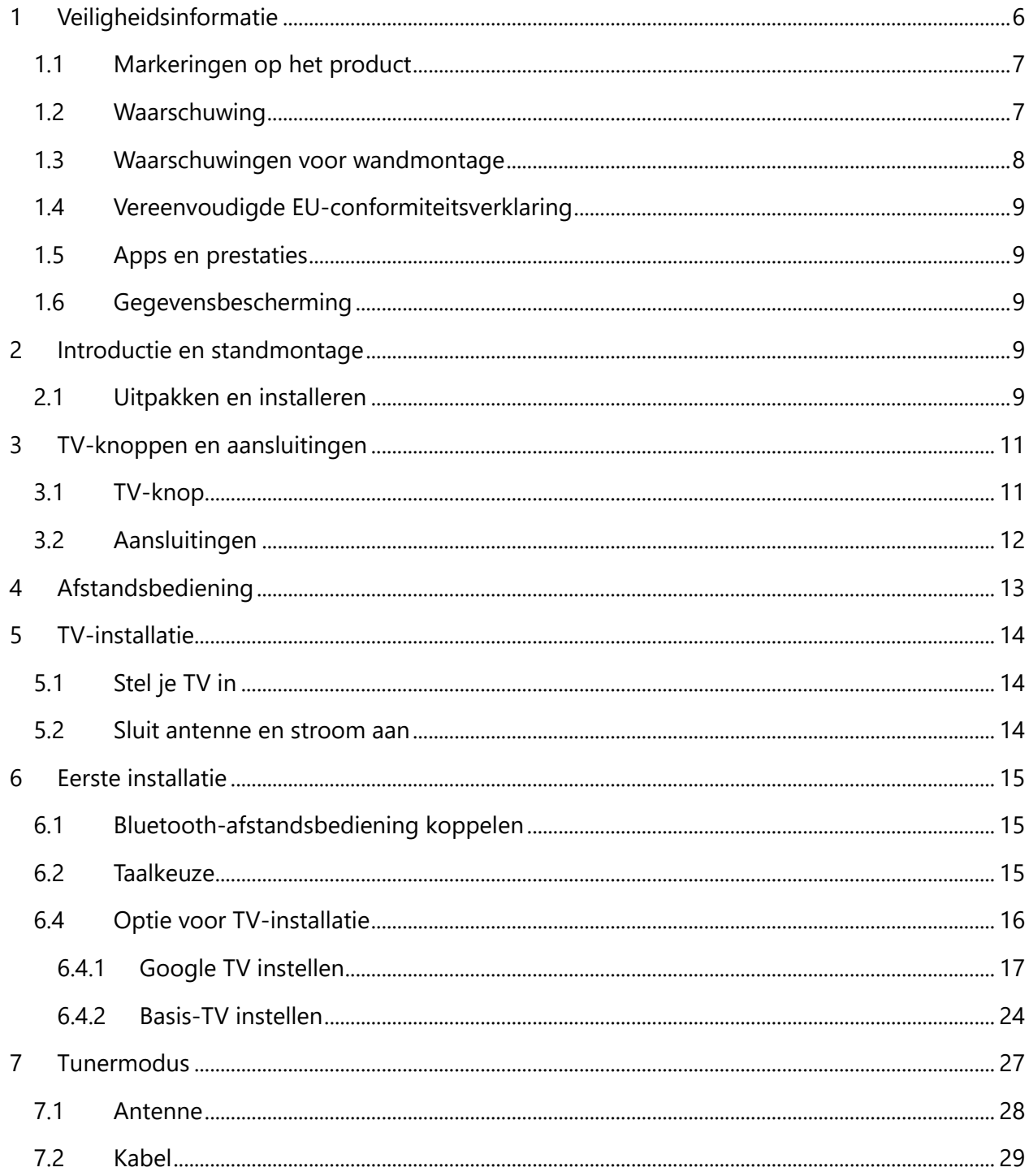

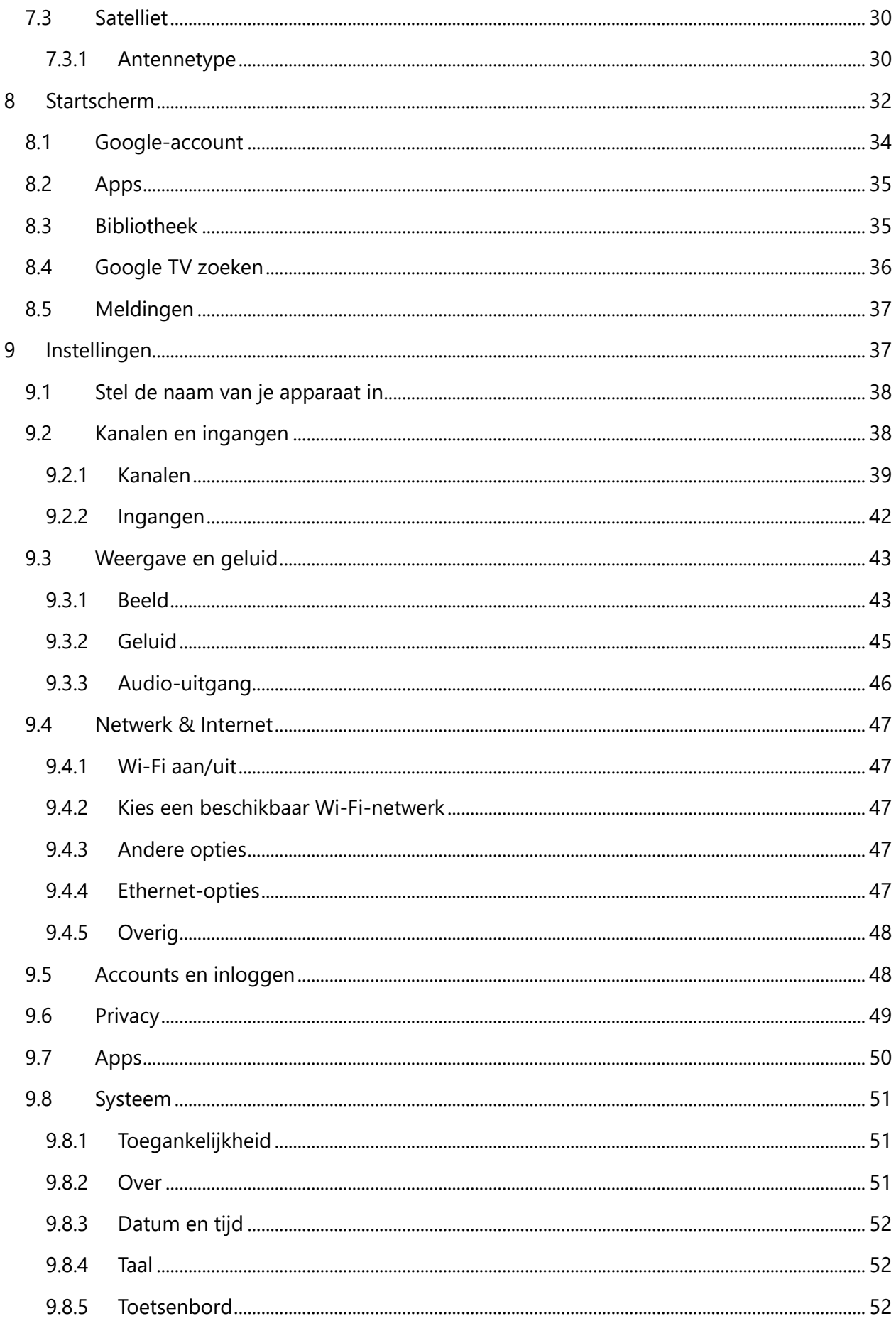

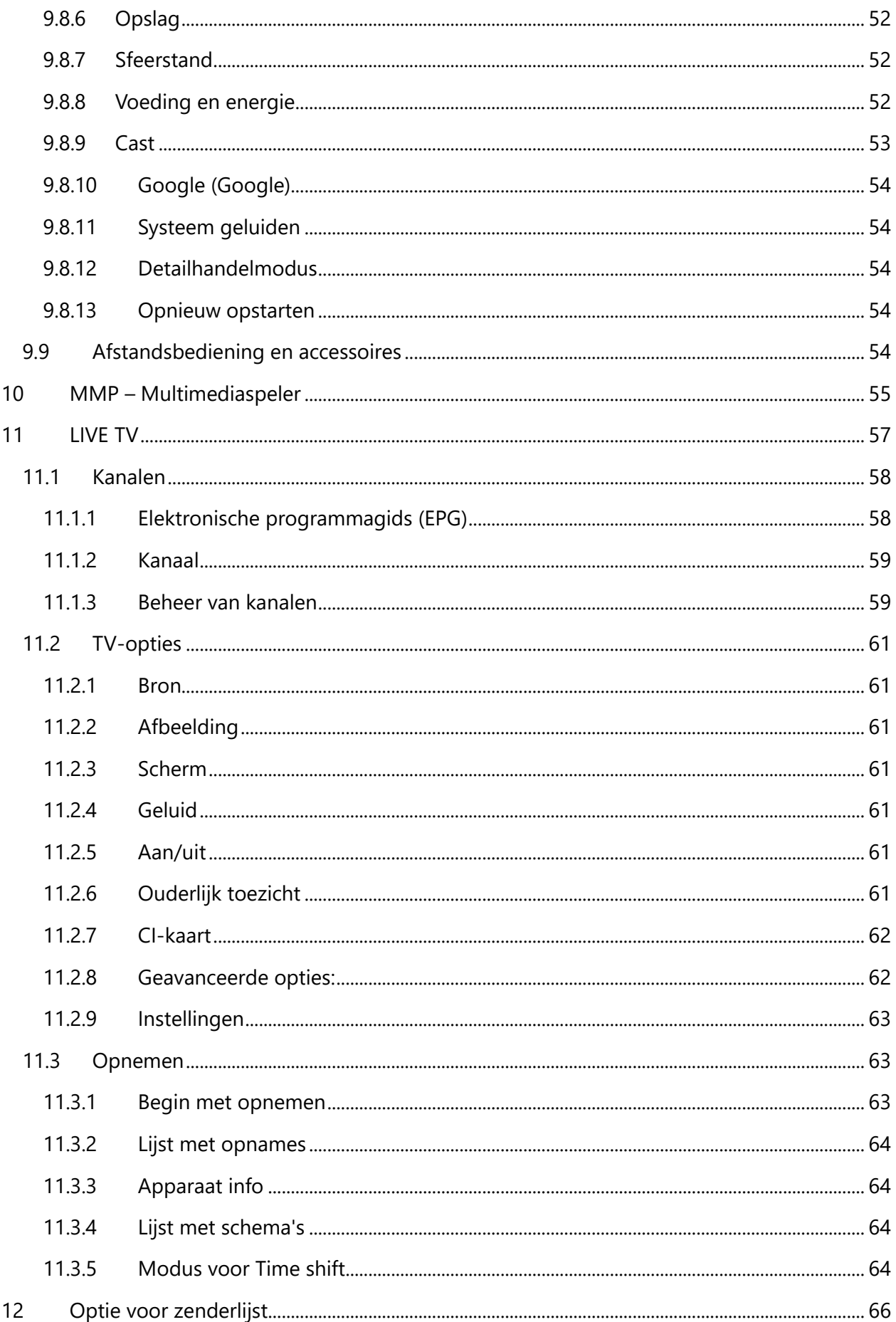

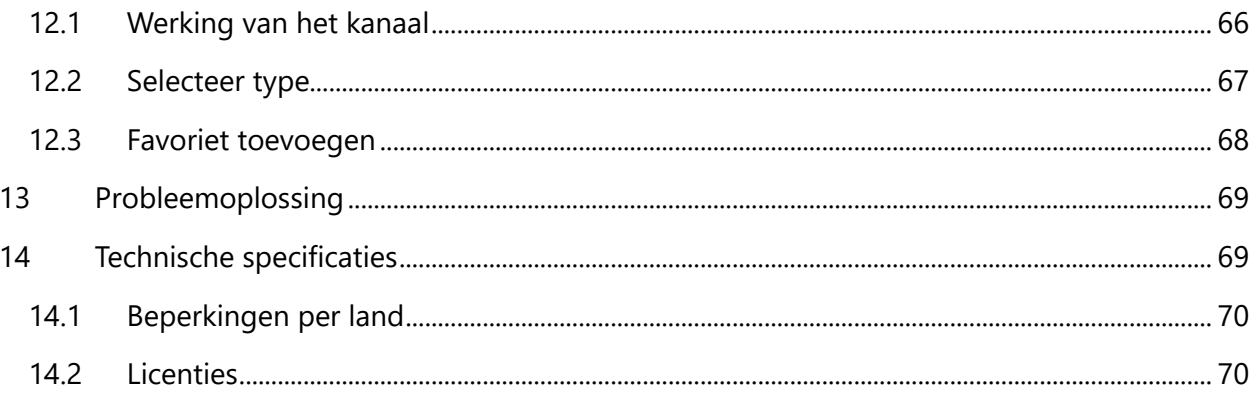

# <span id="page-5-0"></span>**1 Veiligheidsinformatie**

Bij extreem weer (storm, bliksem) en lange perioden van inactiviteit (op vakantie gaan) moet je de stekker van de TV uit het stopcontact halen.

De stekker wordt gebruikt om de TV los te koppelen van het lichtnet en moet daarom gemakkelijk toegankelijk blijven. Als de TV niet elektrisch is losgekoppeld van het lichtnet, zal het apparaat nog steeds stroom verbruiken voor alle situaties, zelfs als de TV in de standbymodus staat of is uitgeschakeld.

**Opmerking**: Volg de instructies op het scherm voor het bedienen van de gerelateerde functies. **Belangrijk**: Lees deze instructies volledig door voordat je de TV installeert of bedient.

#### **WAARSCHUWING**

**Dit apparaat is bedoeld om te worden gebruikt door personen (inclusief kinderen) die in staat zijn / ervaring hebben om een dergelijk apparaat zonder toezicht te gebruiken, tenzij ze onder toezicht staan of instructies hebben gekregen over het gebruik van het apparaat door een persoon die verantwoordelijk is voor hun veiligheid.**

- **•** Gebruik deze TV op een hoogte van minder dan 2000 meter boven zeeniveau, op droge locaties en in regio's met een gematigd of tropisch klimaat.
- **•** De TV is bedoeld voor huishoudelijk en soortgelijk algemeen gebruik, maar kan ook op openbare plaatsen worden gebruikt.
- **•** Laat voor ventilatiedoeleinden minimaal 10 cm vrije ruimte rond de TV.
- **•** De ventilatie mag niet worden belemmerd door de ventilatieopeningen af te dekken of te blokkeren met voorwerpen, zoals kranten, tafelkleden, gordijnen, enz.
- **•** De stekker van het netsnoer moet gemakkelijk toegankelijk zijn. Plaats de TV, meubels, enz. niet op het netsnoer. Een beschadigd netsnoer/stekker kan brand veroorzaken of een elektrische schok veroorzaken. Pak het netsnoer bij de stekker vast, trek de stekker van de TV niet uit het stopcontact door aan het netsnoer te trekken. Raak het netsnoer/de stekker nooit met natte handen aan, aangezien dit kortsluiting of een elektrische schok kan veroorzaken. Maak nooit een knoop in het netsnoer en knoop het nooit vast met andere snoeren. Bij beschadiging moet het worden vervangen, dit mag alleen worden gedaan door gekwalificeerd personeel.
- **•** Stel de TV niet bloot aan druppels of spatten van vloeistoffen en plaats geen met vloeistof gevulde voorwerpen, zoals vazen, kopjes, enz. op of boven de TV (bijv. op planken boven het apparaat).
- **•** Stel de TV niet bloot aan direct zonlicht en plaats geen open vuur zoals brandende kaarsen op of in de buurt van de TV.
- **•** Plaats geen warmtebronnen zoals elektrische kachels, radiatoren, enz. in de buurt van de TV.
- **•** Plaats de TV niet op de vloer of hellende oppervlakken.
- **•** Om verstikkingsgevaar te voorkomen, dien je plastic zakken buiten het bereik van baby's, kinderen en huisdieren te houden.
- **•** Bevestig de standaard voorzichtig aan de TV. Als de standaard is voorzien van schroeven, draai de schroeven dan stevig vast om te voorkomen dat de TV kantelt. Draai de schroeven niet te vast en monteer de standaardrubbers op de juiste manier.
- **•** Gooi de batterijen niet in vuur of met gevaarlijke of ontvlambare materialen.

#### **WAARSCHUWING**

- **•** Batterijen mogen niet worden blootgesteld aan overmatige hitte zoals zonlicht, vuur en dergelijke.
- **•** Overmatige geluidsdruk van oortelefoons of koptelefoons kan gehoorverlies veroorzaken.

**VOORAL - Laat NOOIT iemand, vooral kinderen, tegen het scherm duwen of slaan, iets in gaten, gleuven of andere openingen in de behuizing duwen.**

# <span id="page-6-0"></span>**1.1 Markeringen op het product**

De volgende symbolen worden op het product gebruikt als markering voor beperkingen en voorzorgsmaatregelen en veiligheidsinstructies. Elke verklaring wordt in aanmerking genomen wanneer het product alleen is voorzien van de desbetreffende markering. Let om veiligheidsredenen op dergelijke informatie.

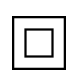

Uitrusting van klasse II: Dit apparaat is zo ontworpen dat het geen veiligheidsaansluiting op elektrische aarding nodig heeft.

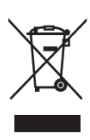

Deze markering geeft aan dat dit product in de hele EU niet met ander huishoudelijk afval mag worden weggegooid. Recycle het op verantwoorde wijze om duurzaam hergebruik van materiële hulpbronnen te bevorderen. Om het gebruikte apparaat te retourneren, gebruik je de retour- en inzamelsystemen of neem contact op met de winkel waar het product is gekocht.

# <span id="page-6-1"></span>**1.2 Waarschuwing**

Slik de batterij niet in vanwege gevaar voor chemische brandwonden. Dit product of de accessoires die bij het product worden geleverd, kunnen een knoopcelbatterij bevatten. Als de knoopcelbatterij wordt ingeslikt, kan dit in slechts 2 uur ernstige inwendige brandwonden veroorzaken en tot de dood leiden.

Houd nieuwe en gebruikte batterijen uit de buurt van kinderen. Als het batterijcompartiment niet goed sluit, stop dan met het gebruik van het product en houd het uit de buurt van kinderen. Als je denkt dat batterijen zijn ingeslikt of in een deel van het lichaam zijn geplaatst, zoek dan onmiddellijk medische hulp.

Een televisie kan vallen, met ernstig persoonlijk letsel of de dood tot gevolg. Veel verwondingen, vooral bij kinderen, kunnen worden voorkomen door eenvoudige voorzorgsmaatregelen te nemen, zoals:

- **•** Gebruik ALTIJD kasten of standaards of montagemethoden die worden aanbevolen door de fabrikant van het televisietoestel.
- **•** Gebruik ALTIJD meubels die het televisietoestel veilig kunnen ondersteunen.
- **•** Zorg er ALTIJD voor dat het televisietoestel niet over de rand van het ondersteunende meubel hangt.
- **•** Informeer kinderen ALTIJD over de gevaren van het klimmen op meubels om bij het televisietoestel of de bedieningselementen te komen.
- **•** Leid snoeren en kabels die op je televisie zijn aangesloten ALTIJD zo dat je er niet over kunt struikelen, eraan kunt trekken of ze kan vastpakken.
- **•** Plaats een televisietoestel NOOIT op een onstabiele plaats.
- **•** Plaats het televisietoestel NOOIT op hoge meubels (bijv. kasten of boekenkasten) zonder zowel het meubel als het televisietoestel aan een geschikte steun te verankeren.
- **•** Plaats het televisietoestel NOOIT op een doek of ander materiaal dat zich tussen het televisietoestel en het ondersteunende meubilair kan bevinden.
- **•** Plaats NOOIT voorwerpen die kinderen in de verleiding kunnen brengen om te klimmen, zoals speelgoed en afstandsbedieningen, bovenop de televisie of het meubel waarop de televisie is geplaatst.
- **•** De apparatuur is alleen geschikt voor montage op hoogtes ≤2 m.

Als het bestaande televisietoestel wordt behouden en verplaatst, moeten dezelfde overwegingen als hierboven worden toegepast.

Apparaten die zijn aangesloten op de beschermende aarding van het gebouwinstallatie via de netspanning of via andere apparatuur met een aansluiting op beschermende aarding, en op een televisiedistributiesysteem via coaxkabel, kunnen onder bepaalde omstandigheden een brandgevaar vormen. Daarom moet de verbinding met een televisiedistributiesysteem worden verzorgd via een apparaat dat elektrische isolatie biedt onder een bepaald frequentiebereik (galvanische isolator).

# <span id="page-7-0"></span>**1.3 Waarschuwingen voor wandmontage**

- **•** Lees de instructies voordat je de TV aan de muur bevestigt.
- **•** De wandmontageset is optioneel. Je kunt het verkrijgen bij jouw plaatselijke dealer als het niet bij de TV wordt geleverd.
- **•** Installeer de TV niet aan het plafond of op een schuine muur.
- **•** Gebruik de gespecificeerde wandmontageschroeven en andere accessoires.

Draai de schroeven voor wandmontage stevig vast om te voorkomen dat de TV valt. Draai de schroeven niet te vast aan.

Afbeeldingen en illustraties in deze gebruikershandleiding zijn alleen ter referentie en kunnen afwijken van het werkelijke uiterlijk van het product. Het productontwerp en de specificaties kunnen zonder voorafgaande kennisgeving worden gewijzigd.

# <span id="page-8-0"></span>**1.4 Vereenvoudigde EU-conformiteitsverklaring**

Hierbij verklaart StreamView GmbH dat het productapparaat Smart TV van het type radioapparatuur voldoet aan Richtlijn 2014/53/EU.

# <span id="page-8-1"></span>**1.5 Apps en prestaties**

De downloadsnelheid is afhankelijk van je internetverbinding. Sommige apps zijn mogelijk niet beschikbaar in jouw land of regio. Netflix is beschikbaar in bepaalde landen: <https://help.netflix.com/node/14164> Streaming-abonnement is vereist. Meer informatie op [www.netflix.com.](http://www.netflix.com/) De beschikbaarheid van de taal voor de Google Assistent is afhankelijk van de ondersteuning voor Google Voice Search.

# <span id="page-8-2"></span>**1.6 Gegevensbescherming**

De app-providers en de providers van de diensten kunnen technische gegevens en gerelateerde informatie verzamelen en gebruiken, met inbegrip van, maar niet beperkt tot, technische informatie over dit apparaat, systeem en applicatiesoftware en randapparatuur. Ze kunnen dergelijke informatie gebruiken om producten te verbeteren of om diensten of technologieën te leveren die je niet persoonlijk identificeren. Bovendien kunnen sommige diensten van derden, die al in het apparaat zijn geleverd of door jouw zijn geïnstalleerd na aankoop van het product, een registratie met je persoonlijke gegevens vragen. Sommige diensten kunnen persoonsgegevens verzamelen zonder aanvullende waarschuwingen te geven. StreamView GmbH kan niet aansprakelijk worden gesteld voor een mogelijke inbreuk op de gegevensbescherming door diensten van derden.

# <span id="page-8-3"></span>**2 Introductie en standmontage**

Bedankt voor het kiezen van ons product. Je zult binnenkort genieten van je nieuwe TV. Lees deze instructies aandachtig door. Ze bevatten belangrijke informatie die je zal helpen het beste uit jouw TV te halen en een veilige en correcte installatie en bediening te garanderen.

# <span id="page-8-4"></span>**2.1 Uitpakken en installeren**

Haal de voetjes en de TV uit de verpakking en leg deze op een tafel of een ander vlak oppervlak.

- **•** Gebruik een vlakke en stevige tafel of een vergelijkbaar vlak oppervlak dat het gewicht van de TV kan dragen.
- **•** Houd de TV niet vast aan het schermpaneel.
- **•** Zorg ervoor dat je de TV niet bekrast of breekt.
- **•** De voeten zijn links en rechts gemarkeerd.

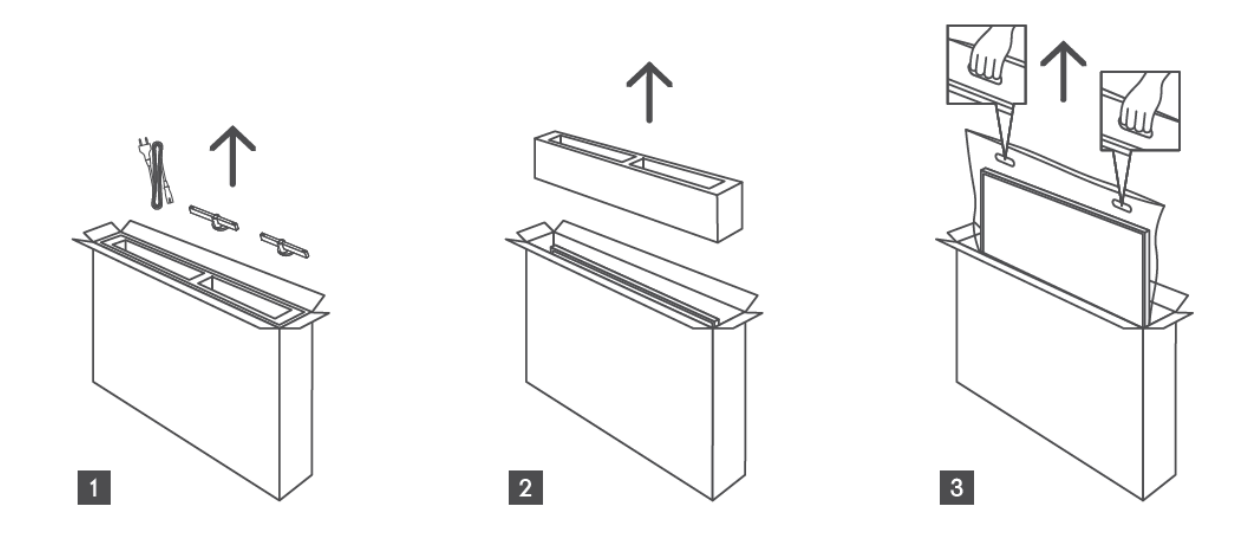

\*Voor 24-inch en 32-inch TV-modellen zijn twee verschillende voetmontageposities beschikbaar.

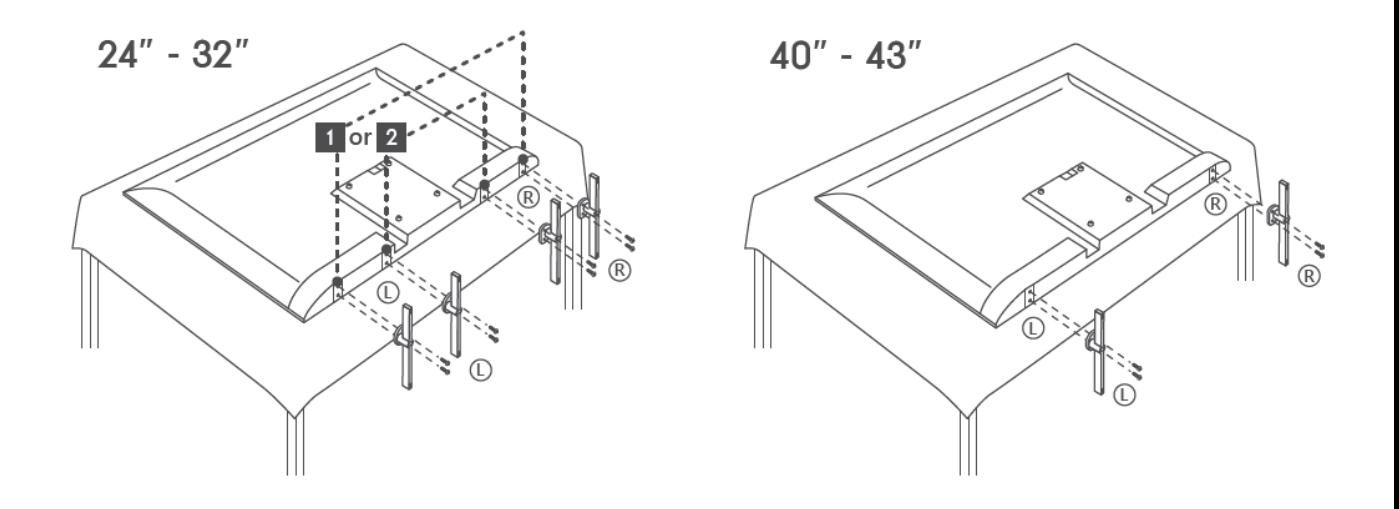

Je TV is voorbereid op een VESA-compatibele muurbeugel. Deze wordt niet meegeleverd met je TV. Neem contact op met je plaatselijke dealer om de aanbevolen muurbevestigingsbeugel aan te schaffen.

Gaten en afmetingen voor installatie van wandmontagebeugels:

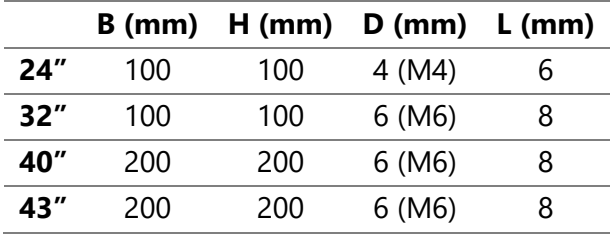

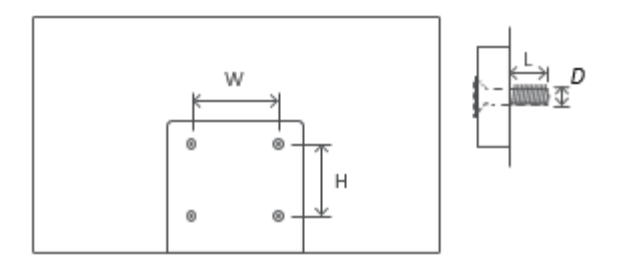

# <span id="page-10-0"></span>**3 TV-knoppen en aansluitingen**

#### **Let op:**

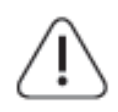

Als je een apparaat op de TV wilt aansluiten, zorg er dan voor dat zowel de TV als het apparaat zijn uitgeschakeld voordat je verbinding maakt. Nadat de verbinding tot stand is gebracht, kun je de units inschakelen en gebruiken.

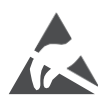

Raak de HDMI- of USB-aansluitingen niet aan of bevind je niet in de buurt van deze aansluitingen en voorkom dat elektrostatische ontlading deze aansluitingen verstoort in de USB-bedrijfsmodus, anders werkt de TV niet meer of veroorzaak je een abnormale status.

#### **Notitie:**

De werkelijke positie en opstelling van poorten kan van model tot model verschillen.

# <span id="page-10-1"></span>**3.1 TV-knop**

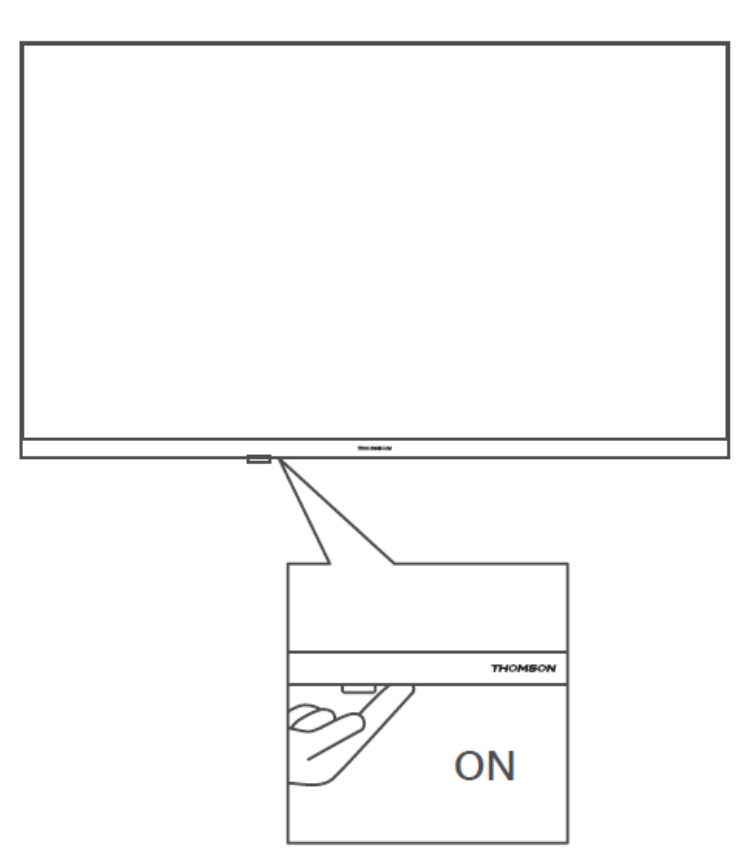

Druk op deze knop in de standby-modus om de TV in/uit te schakelen.

# <span id="page-11-0"></span>**3.2 Aansluitingen**

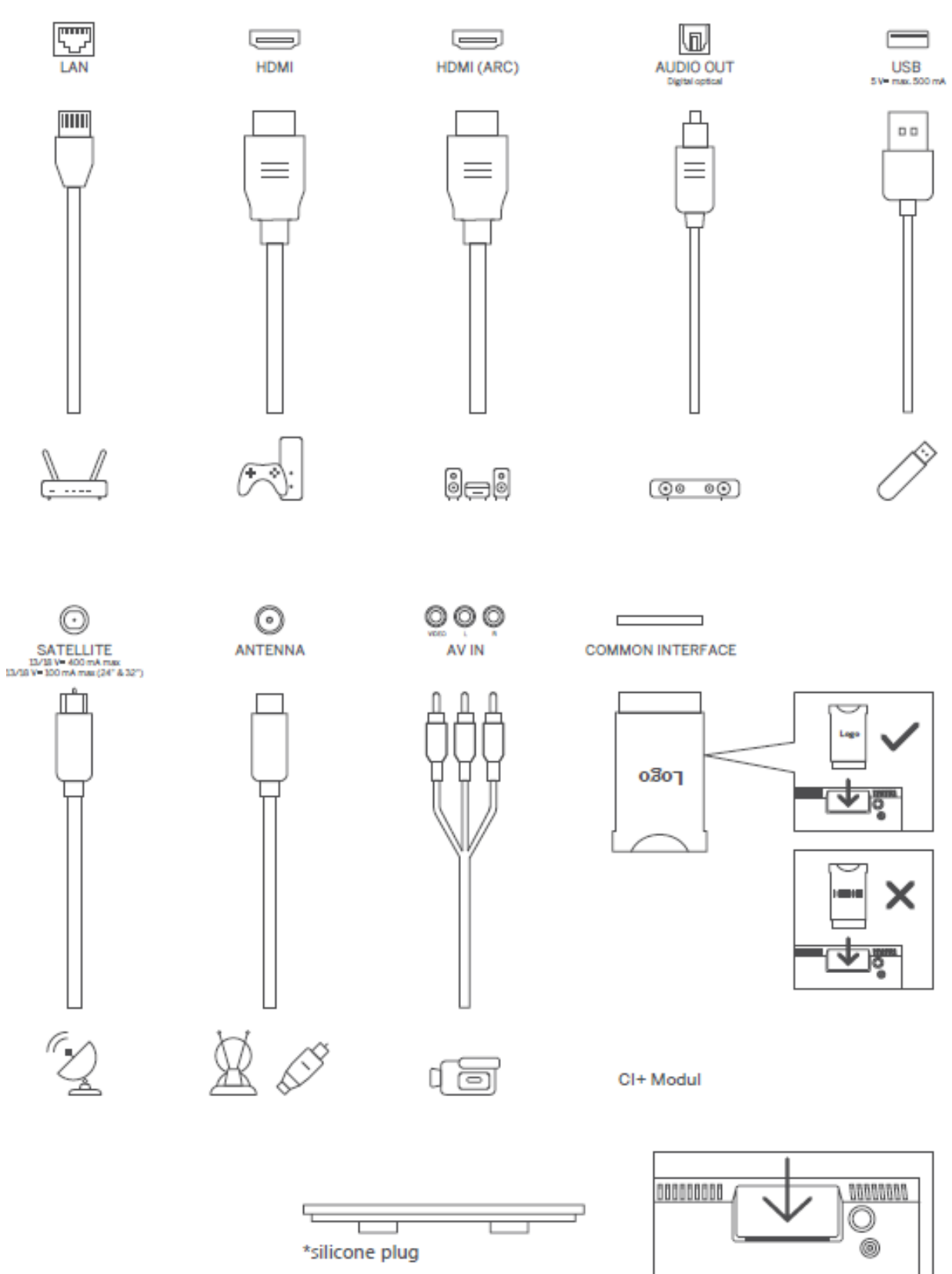

Opmerking: Als het model een CI-kaartsleuf aan de bovenkant heeft, is een siliconen plug voor de CI-kaartsleuf te vinden in de accessoiretas (voor modellen zonder CI-kaartsleuf is er geen dergelijke siliconen plug), steek de siliconen plug in de sleuf als de CI-kaart niet in gebruik is.

# <span id="page-12-0"></span>**4 Afstandsbediening**

![](_page_12_Figure_1.jpeg)

![](_page_12_Picture_185.jpeg)

# <span id="page-13-0"></span>**5 TV-installatie**

# <span id="page-13-1"></span>**5.1 Stel je TV in**

Zet je TV op een stevige plaats die het gewicht van de TV aankan. Om gevaar te voorkomen, mag je de TV niet in de buurt van water of warmtebronnen (zoals licht, kaars, verwarming) plaatsen en de ventilatie aan de achterkant van de TV niet blokkeren.

![](_page_13_Figure_3.jpeg)

# <span id="page-13-2"></span>**5.2 Sluit antenne en stroom aan**

- 1. Sluit de antennekabel aan op de antenne-aansluiting aan de achterkant van de TV.
- 2. Steek de stekker van de TV in het stopcontact (AC 100-240 V~ 50/60 Hz). De TV gaat naar de stand-bymodus (rood lampje).
- 3. Zet je TV aan door op de aan/uit-knop van de TV of de aan/uit-knop op de afstandsbediening te drukken.
- 4. Als je een TV-model hebt gekocht met een meegeleverde 12 volt-adapter, gebruik dan de juiste poort om de adapter op de TV aan te sluiten.

![](_page_13_Figure_9.jpeg)

# <span id="page-14-0"></span>**6 Eerste installatie**

Voor de eerste eerste installatie leidt de installatiewizard op het scherm je bij het instellen van de TV. Volg de instructies zorgvuldig op om je TV correct in te stellen.

# <span id="page-14-1"></span>**6.1 Bluetooth-afstandsbediening koppelen**

Druk tegelijkertijd op de **BACK-** en **Home**-knoppen op de afstandsbediening om naar de Bluetooth-koppelingsmodus te gaan. Het indicatielampje op de afstandsbediening knippert bij het starten van het koppelingsproces.

We raden je aan het koppelingsproces van de afstandsbediening te voltooien. Als je dit echter overslaat, kun je de afstandsbediening vervolgens koppelen met de TV in het menu Instellingen > Afstandsbedieningen en accessoires.

![](_page_14_Picture_5.jpeg)

# <span id="page-14-2"></span>**6.2 Taalkeuze**

Gebruik de richtingstoetsen omhoog/omlaag om de systeemtaal te selecteren en druk vervolgens op **OK** om te bevestigen.

![](_page_15_Picture_50.jpeg)

# **6.3. Selectie van regio's of landen**

Selecteer het land waarin je je bevindt om de installatie correct uit te voeren. Dit is belangrijk omdat de beschikbaarheid in de Google Play Store en de installatieprocedure van veel apps afhankelijk is van de geografische locatie (Geo-locatie). Daarom zijn bepaalde apps in het ene land beschikbaar en niet in het andere.

![](_page_15_Picture_51.jpeg)

# <span id="page-15-0"></span>**6.4 Optie voor TV-installatie**

Gebruik de richtingstoetsen omhoog/omlaag om de optie voor het instellen van je TV te selecteren en druk vervolgens op **OK** om te bevestigen.

**Opmerking**: Als je Google TV instellen selecteert, heb je een Google-account nodig om door te gaan met de installatie. Je kunt een bestaand Google-account gebruiken of een nieuw account maken.

**Opmerking**: Selecteer de optie Basis-TV instellen als je de TV alleen wilt gebruiken om TV te kijken of naar radioprogramma's te luisteren via een terrestrische antenne, kabel of satellietantenne en als je de TV niet met internet wilt verbinden, zodat je video-content van streaming-apps zoals YouTube of Netflix kunt bekijken.

De gedetailleerde installatie van de optie Basic TV wordt beschreven in het paragraaf 6.4.2.

![](_page_16_Picture_82.jpeg)

# <span id="page-16-0"></span>**6.4.1 Google TV instellen**

#### **6.4.1.1 Instellen met de Google Home-app**

![](_page_16_Picture_6.jpeg)

Om de Google Home-app in te stellen, is het noodzakelijk om een mobiel apparaat (smartphone of tablet) te hebben waarop de Google Home-app is geïnstalleerd. Om de Google Home-app te installeren, scan je de QR-code op je TV of zoek je naar Google Home in de app-store op je mobiele apparaat. Als de Google Home-app al op je mobiele apparaat is geïnstalleerd, open je deze en volg je de instructies op je TV en mobiele apparaat. De installatie van de TV via de Google Home-app op je mobiele apparaat mag niet worden onderbroken.

**Opmerking:** Sommige mobiele apparaten met de nieuwste Android OS-versie zijn niet volledig compatibel met de installatie van Google TV via de Google Home-app. Daarom raden we de installatieoptie Instellen op TV aan.

#### **6.4.1.2 Instellen op TV**

Om gebruik te kunnen maken van de vele voordelen van jouw Google TV, moet de TV verbonden zijn met internet. Je kun je TV draadloos verbinden met je modem/router via Wi-Fi of via een kabel.

Je internetverbinding wordt automatisch gedetecteerd en weergegeven als je de TV met de modem/router rechtstreeks op de kabel hebt aangesloten.

Als je de TV draadloos via Wi-Fi met internet wilt verbinden, druk je op de richtingstoetsen omhoog/omlaag om het gewenste WLAN-netwerk te selecteren, voer het wachtwoord in en druk vervolgens op Bevestigen om de verbinding tot stand te brengen. Als je Overslaan selecteert omdat je de TV wilt instellen als een basis-TV, kun je de internetverbinding later configureren in het menu TV-instellingen.

![](_page_17_Picture_6.jpeg)

#### **6.4.1.3 Log in met jouw Google-account**

Als je je wilt aanmelden met je Google-account, voer je jouw e-mailadres en wachtwoord in.

![](_page_18_Picture_45.jpeg)

#### **6.4.1.4 Servicevoorwaarden van Google**

Voordat je verder gaat, moet je de tijd nemen om de Algemene voorwaarden, de Gebruiksvoorwaarden voor Games, het Privacybeleid en de beschikbare Google-diensten te lezen. Je verklaart je akkoord met deze diensten door op Accepteren te klikken.

![](_page_18_Picture_46.jpeg)

Selecteer Accepteren om te bevestigen of je wil dat jouw locatie wordt vermeld in je Privacybeleid van Google en dat je akkoord gaat met het automatisch verzenden van diagnostische gegevens naar Google om jouw Google-ervaring te verbeteren.

![](_page_19_Picture_0.jpeg)

#### **6.4.1.5 Google-diensten en -functies bevestigen of afwijzen**

Lees aandachtig de diensten en functies door die je TV biedt. Als je één of meer van de aangeboden diensten niet wilt activeren, kun je deze weigeren door op Nee, bedankt te klikken.

![](_page_19_Picture_81.jpeg)

#### **6.4.1.6 Kies je abonnementen**

In deze stap kun je selecteren welke streamingtoepassingen je automatisch wilt installeren. Dit kunnen apps zijn waarvoor je al een abonnement hebt, of apps die je door Google worden voorgesteld.

Sommige toepassingen zijn al voorgeselecteerd. Je kunt ze deselecteren, wat betekent dat ze niet automatisch worden geïnstalleerd tijdens het eerste installatieproces.

![](_page_20_Picture_0.jpeg)

#### **6.4.1.7 Wachtwoord instellen**

Druk op de **OK**-knop om jouw 4-cijferige wachtwoord in te voeren en volg de stappen op het scherm. Eerst moet je een nieuw wachtwoord kiezen en vervolgens moet je het opnieuw bevestigen. Je hebt dit wachtwoord nodig om functies te bewerken, zoals ouderlijk toezicht, of om je TV terug te zetten naar de fabrieksinstellingen.

![](_page_20_Picture_3.jpeg)

![](_page_21_Figure_0.jpeg)

#### **6.4.1.8 Selecteer TV-modus (Home / Shop)**

Tijdens het instellen van de installatie heb je de mogelijkheid om je kijkervaring aan te passen door de TV-modus van je voorkeur te kiezen. Als je de thuismodus kiest, werkt de TV zoals gewoonlijk en zorg je voor entertainment in jouw thuisomgeving.

Als je de winkelmodus (detailhandel) selecteert, wordt de TV ook geconfigureerd om relevante informatie rechtstreeks op het scherm weer te geven. Deze functie wordt vaak gebruikt in winkelomgevingen om belangrijke details over de TV aan potentiële klanten te laten zien.

![](_page_22_Picture_49.jpeg)

#### **6.4.1.9 Chromecast ingebouwd**

Als je de Chromecast-functie activeert, kun je content van streamingtoepassingen rechtstreeks naar je TV streamen of digitale multimedia-content afspelen op je TV-scherm die is opgeslagen op je mobiele apparaten, zoals smartphones of tablets.

![](_page_22_Picture_50.jpeg)

#### **6.4.1.10 Tuner-modus**

<span id="page-22-0"></span>De installatie van de tuner van de TV-ontvanger wordt in detail beschreven in menuhoofdstuk 7.

### **6.4.2 Basis-TV instellen**

![](_page_23_Picture_1.jpeg)

Selecteer de installatieoptie Basis-TV instellen als je de TV alleen wilt gebruiken om TV te kijken of naar radioprogramma's te luisteren via terrestrische antenne, kabel of satellietantenne en als je de TV niet met internet wilt verbinden, zodat je video-content van streaming-apps zoals YouTube of Netflix kunt bekijken.

#### **6.4.2.1 Selecteer je Wi-Fi-netwerk**

Als je geen content van streamingdiensten zoals Netflix of YouTube wilt bekijken, selecteer je de optie Overslaan aan het einde van de lijst met beschikbare Wi-Fi-netwerken.

![](_page_23_Picture_5.jpeg)

#### **6.4.2.2 Servicevoorwaarden van Google**

Voordat je verder gaat, moet je de tijd nemen om de Algemene voorwaarden, de Gebruiksvoorwaarden voor Games, het Privacybeleid en de beschikbare Google-diensten te lezen. Je verklaart je akkoord met deze diensten door op Accepteren te klikken.

![](_page_24_Picture_2.jpeg)

#### **6.4.2.3 Wachtwoord instellen**

Druk op de **OK**-knop om jouw 4-cijferige wachtwoord in te voeren en volg de stappen op het scherm. Eerst moet je een nieuw wachtwoord kiezen en vervolgens moet je het opnieuw bevestigen. Je hebt dit wachtwoord nodig om functies te bewerken, zoals ouderlijk toezicht, of om je TV terug te zetten naar de fabrieksinstellingen.

![](_page_24_Picture_5.jpeg)

![](_page_25_Figure_0.jpeg)

#### **6.4.2.4 Selecteer de TV-modus**

Tijdens het instellen van de installatie heb je de mogelijkheid om je kijkervaring aan te passen door de TV-modus van je voorkeur te kiezen. Als je de thuismodus kiest, werkt de TV zoals gewoonlijk en zorg je voor entertainment in jouw thuisomgeving.

Als je de winkelmodus (detailhandel) selecteert, wordt de TV ook geconfigureerd om relevante informatie rechtstreeks op het scherm weer te geven. Deze functie wordt vaak gebruikt in winkelomgevingen om belangrijke details over de TV aan potentiële klanten te laten zien.

![](_page_26_Picture_62.jpeg)

#### **6.4.2.5 Chromecast ingebouwd**

Als je de Chromecast-functie activeert, kun je content van streamingtoepassingen rechtstreeks naar jouw TV streamen of digitale multimedia-content afspelen op je TV-scherm die is opgeslagen op je mobiele apparaten, zoals smartphones of tablets.

![](_page_26_Picture_63.jpeg)

#### **6.4.2.6 Tuner-modus**

De installatie van de tuner van de TV-ontvanger wordt in detail beschreven in menuhoofdstuk 7.

# <span id="page-26-0"></span>**7 Tunermodus**

Selecteer je TV-ontvangsttype Tuner om TV-/radiozenders te installeren. De opties voor het ontvangsttype Terrestrische antenne, kabel en satelliet zijn beschikbaar. Selecteer de beschikbare optie voor het ontvangsttype van het TV-signaal en druk op **OK** of klik op de rechter richtingsknop om door te gaan.

Als je Scan overslaan selecteert, kun je het eerste installatieproces van de TV voltooien zonder de TV-zenders te installeren. Je kunt de TV-zenders vervolgens installeren in het menu TVinstellingen.

# <span id="page-27-0"></span>**7.1 Antenne**

Als de optie Antenne is geselecteerd, zoekt de TV naar digitale terrestrische en analoge uitzendingen. Selecteer op het volgende scherm de optie Scannen en druk op **OK** om het zoeken te starten of selecteer Scan overslaan om door te gaan zonder een zoekopdracht uit te voeren.

![](_page_27_Picture_4.jpeg)

# <span id="page-28-0"></span>**7.2 Kabel**

Als de optie Kabel is geselecteerd, zoekt de TV naar digitale kabelzenders.

In de meeste kabelzendernetwerken zijn alleen digitale kanalen beschikbaar. Selecteer Alleen digitale kanalen om door te gaan met de scan.

**Operator selecteren**: Indien beschikbaar, worden de kabelaanbieders op het scherm weergegeven. Selecteer de gewenste aanbieder en druk op **OK.** Selecteer Start en druk op **OK** om de zenderscan uit te voeren.

![](_page_28_Picture_4.jpeg)

**Overige**: Selecteer de optie Overige als jouw kabelaanbieder niet in de lijst staat of als je TV is aangesloten op een lokaal kabelsysteem. Selecteer Scantype en druk op **OK** om de scanopties weer te geven.

**Volledige scan**: Bij een automatische volledige zoekopdracht wordt de gehele frequentieband doorzocht; deze moet worden geselecteerd als niet alle kanalen zijn gevonden tijdens een netwerkzoekopdracht.

**Snelle scan**: Er wordt een snelle zoekopdracht gestart, die de zender in een voorgesorteerde volgorde brengt. Bij dit type zoekopdracht is het noodzakelijk om de netwerk-ID en frequentie in te voeren.

**Netwerkscan**: Bij een netwerkzoekopdracht wordt een volledige en up-to-date zenderlijst van een aanbieder verzonden, zodat de ontvanger alle zenders herkent, wat de voorkeur heeft voor kabeltelevisie-aanbieders. Bij dit type zoekopdracht is het noodzakelijk om ten minste de netwerk-ID in te voeren.

Selecteer **Scan overslaan** om door te gaan zonder een zoekopdracht uit te voeren.

# <span id="page-29-0"></span>**7.3 Satelliet**

#### **Opmerking voor de installatie van satellietzenders voor Thomson-TV's die in Oostenrijk of Duitsland zijn geïnstalleerd:**

Onze Thomson-TV's hebben de functie Load Channel List, die alleen kan worden geselecteerd en uitgevoerd tijdens de eerste installatie van de TV's. Deze functie is **alleen** beschikbaar als Oostenrijk of Duitsland bij de eerste installatie van de TV als installatieland zijn geselecteerd.

Deze functie wordt **alleen** uitgevoerd tijdens de eerste installatie van de TV wanneer je de satellietzenders installeert.

Volg de onderstaande installatiestappen om het te activeren:

- 1. Tuner mode menu selecteer Satelliet als de installatie-optie.
- 2. Menu Antennetype -selecteer Volgende als je alleen satellietzenders van **de Astra 19,2° Oost-satelliet** kunt ontvangen of selecteer het submenu Meer als je TV is aangesloten op een satellietontvangstantenne voor meervoudige satellietontvangst. In dit menu kun je het juiste besturingstype voor jouw satellietsysteem selecteren.
- 3. Druk op de **knop OK** om je keuze te bevestigen.
- 4. Selecteer de algemene installatieoptie en bevestig je keuze met de knop **OK**.
- 5. Menu Lijst met voorinstellingen laden Selecteer de menuoptie Lijst met voorinstellingen laden om de zenders te laden of selecteer de optie Overslaan om door te gaan zonder de TV- en radiozenders te installeren.

Zoals hierboven vermeld, is de installatieoptie Zenderlijst laden alleen beschikbaar tijdens de eerste installatie van de TV. Als je vervolgens de algemene zoekoptie wilt uitvoeren terwijl de TV in werking is, voert de TV een transponderzoekopdracht uit, waarbij de beschikbare satelliettransponders worden gescand op frequenties en de satelliet-TV- en radiokanalen één voor één worden opgeslagen.

# <span id="page-29-1"></span>**7.3.1 Antennetype**

#### **7.3.1.1 Volgende**

Selecteer Volgende als je TV is aangesloten op het satellietsysteem met ontvangst van slechts één satelliet.

Als de optie Satelliet Volgende is geselecteerd, zijn de opties Algemene satelliet en Operator scan beschikbaar. Selecteer een installatieoptie en druk op **OK** of klik op de rechter richtingsknop om verder te gaan.

![](_page_30_Picture_96.jpeg)

**Opmerking:** De opties voor de algemene satelliet- en operatorlijst zijn mogelijk niet beschikbaar, afhankelijk van het geselecteerde land.

#### **Operator scan**:

Selecteer de gewenste operator en druk op **OK** om je keuze te bevestigen. Druk vervolgens op de rechter richtingsknop om door te gaan met de Operator scan.

Je kunt slechts één operator uit de lijst selecteren. De gevonden TV-/radiozenders worden gesorteerd volgens de LCN-volgorde van de geselecteerde operator.

#### **Algemene scan**:

Met de Algemene zoekoptie worden de geselecteerde satellieten doorzocht van de laagste naar de hoogste satelliettransponderfrequentie en worden de opgeslagen TV-/radiozenders achter elkaar weergegeven volgens de voortgang van het zoeken in willekeurige volgorde.

#### **7.3.1.2 Meer**

Selecteer Meer als je TV is aangesloten op een satellietsysteem voor ontvangst van meerdere satellieten of op een satellietsysteem met 1 kabel.

Je krijgt het volgende scherm te zien met enkele beschikbare verbindingsopties. Selecteer een van deze opties die geschikt is voor jouw thuissatellietinstallatienetwerk. Mogelijk kun je verschillende satellieten instellen, afhankelijk van het geselecteerde antennetype.

![](_page_31_Picture_128.jpeg)

De volgende verbindingstypen voor satellietantennes zijn beschikbaar:

- **Enkelvoudig** satellietsysteem met ontvangst van slechts één satelliet.
- **Tone burst** Satellietsysteem met ontvangst van twee satellieten.
- **DiSEqC 1.0** Satellietsysteem met ontvangst van 1-4 satellieten.
- **DiSEqC 1.1-uitbreiding** van het DiSEqC 1.0-protocol en maakt de besturing van multifeed-systemen met maximaal 64 LNB's (satellieten) mogelijk via de antennekabel.
- **DiSEqC 1.2** -wordt gebruikt om een motor voor roterende systemen aan te sturen. De motor kan verschillende standen opslaan, die vervolgens automatisch worden benaderd via DiSEqC 1.2.
- **Unicable I** Unicable I is een methode voor het distribueren van satelliet-TV-signalen in een satellietsysteem. Er kunnen meerdere ontvangers op één lijn worden aangesloten. Met Unicable I kunnen maximaal 8 gebruikers op één antennekabel worden aangesloten. Meer informatie over het Unicable-distributiesysteem wordt beschreven in het kanaalmenu.
- **Unicable II** Dit Unicable II-satellietsignaaldistributiesysteem, ook wel Jess Unicable genoemd, is gebaseerd op Unicable I digitale kanaalstapeltechnologie en maakt installaties mogelijk met maximaal 32 satellietontvangers die via een enkele coaxkabel zijn aangesloten.

# <span id="page-31-0"></span>**8 Startscherm**

Het startscherm is het middelpunt van jouw TV. Vanaf het startscherm kun je elke geïnstalleerde app starten, de Live TV-app starten om TV-uitzendingen te bekijken, een film bekijken vanuit verschillende streaming-apps of overschakelen naar een apparaat dat is aangesloten op de HDMI-poort. Je kunt ook op elk gewenst moment de werking van een app afsluiten en terugkeren naar het startscherm door op de startknop op de afstandsbediening te drukken.

In de eerste rij (Topkeuzes voor jou) wordt de streaming-content van de streaming-apps die op je TV zijn geïnstalleerd, voorgesteld op basis van je zoekcriteria in je zoekgeschiedenis. Hier vind je ook de directe selectie van de laatst geselecteerde TV-ingangsaansluiting. In deze regel, op de eerste positie, vind je ook het selectievak met de laatste ingangsbron, als de HDMI CECbesturingsfunctie op dit apparaat is ingeschakeld.

![](_page_32_Picture_1.jpeg)

**Opmerking:** Afhankelijk van de instellingen van je TV en je landkeuze tijdens de eerste installatie, kan het Home-menu verschillende elementen bevatten.

De tweede rij (Jouw apps) is de rij met apps. De belangrijkste apps voor streamingdiensten zoals Netflix of YouTube, maar ook voor live-TV en MMP (multimediaspeler) vind je hier.

Selecteer een applicatie met de richtingstoetsen op je afstandsbediening en bevestig je keuze met de **OK**-knop om de geselecteerde app te starten.

Selecteer een app en houd de **OK**-knop ingedrukt om de geselecteerde app uit de rij met favorieten te verwijderen, naar een nieuwe positie te verplaatsen of te starten.

![](_page_33_Picture_0.jpeg)

Op de voorlaatste en laatste positie in deze rij vind je vakjes met de opties Opnieuw ordenen en Apps toevoegen. Selecteer deze opties om de volgorde van de apps in deze rij te wijzigen of om een nieuwe app toe te voegen aan deze rij met favoriete apps.

De werking van de live TV-app en de multimediaspeler wordt uitgelegd in een apart hoofdstuk over het menu.

Verderop op het startscherm vind je extra zenders die worden weergegeven per genre of categorie voor streaming-content.

# <span id="page-33-0"></span>**8.1 Google-account**

Navigeer naar je profielpictogram in de linkerbovenhoek en druk op **OK.** Selecteer het profielpictogram en druk op **OK.**

Hier kun je jouw profielinstellingen wijzigen, nieuwe Google-accounts toevoegen of reeds bestaande accounts beheren.

![](_page_34_Picture_51.jpeg)

# <span id="page-34-0"></span>**8.2 Apps**

Selecteer het tabblad Apps op het startscherm om toepassingen weer te geven die op je TV zijn geïnstalleerd. Om een app te installeren, ga je naar de zoekbalk en typ je de naam van de app in. Hiermee wordt een zoekopdracht gestart in de Google Play Store.

![](_page_34_Picture_52.jpeg)

# <span id="page-34-1"></span>**8.3 Bibliotheek**

Selecteer het tabblad Bibliotheek op de startpagina om de streamingcontent af te spelen die je al hebt gekocht of gehuurd op je TV of mobiele apparaten, zoals je mobiele telefoon of tablet, met jouw Google-account.

![](_page_35_Picture_54.jpeg)

# <span id="page-35-0"></span>**8.4 Google TV zoeken**

![](_page_35_Picture_55.jpeg)

De zoekhulpmiddelen bevinden zich rechtsboven in het scherm. Je kunt een woord invoeren om een zoekopdracht te starten met behulp van het virtuele toetsenbord of gesproken zoekopdrachten proberen met behulp van de microfoon die in je afstandsbediening is ingebouwd. Verplaats de cursor naar de gewenste optie en druk op **OK** om door te gaan.

Spraakgestuurd zoeken – Druk op het microfoonpictogram om de spraakgestuurde zoekfunctie te starten. Bovenaan het scherm verschijnt een Google Voice Search-veld. Stel je vraag aan Google en je TV zal je antwoorden. Voor lokale zoektermen is het belangrijk dat de menutaal van de TV is ingesteld op de lokale taal.

Toetsenbord zoeken – Selecteer de zoekbalk en druk op **OK.** Het virtuele Google-toetsenbord verschijnt op het scherm. Typ de vraag die je beantwoord wilt hebben.

![](_page_36_Picture_1.jpeg)

# <span id="page-36-0"></span>**8.5 Meldingen**

De meldingsknop wordt alleen weergegeven als er een of meer ongelezen meldingen zijn. Om ze te controleren, navigeer je naar het pictogram Instellingen, waarmee het submenu wordt geopend. Onderaan het submenu vind je de laatste meldingen.

![](_page_36_Picture_65.jpeg)

# <span id="page-36-1"></span>**9 Instellingen**

Om de volledige lijst met beschikbare instellingen te zien, navigeer je naar het startscherm door op de knop Startscherm te drukken. Klik op de knop Instellingen in de rechterbovenhoek.

![](_page_37_Picture_0.jpeg)

\* De bovenstaande foto's zijn alleen ter referentie, raadpleeg het product voor meer informatie.

**Opmerking**: Als je op de knop **Instellingen** klikt tijdens de werking van mediastreamingapps, zoals YouTube, Netflix, Prime Video enz., open je mogelijk in plaats daarvan het menu Weergave en geluid. Daar kun je de uitvoerinstellingen voor beeld, scherm, geluid en audio afstemmen zonder de werking van mediastreamingapps te verlaten.

# <span id="page-37-0"></span>**9.1 Stel de naam van je apparaat in**

In dit menu heb je de mogelijkheid om de naam van je TV te selecteren uit de lijst met voorgestelde namen. Je kunt ook een aangepaste naam voor jouw TV toewijzen.

Dit is belangrijk voor het bedienen van de Chromecast-functie, zodat je TV wordt geïdentificeerd met de juiste naam. Door de TV-naam toe te wijzen, wordt je TV ook correct geïdentificeerd in jouw thuisnetwerk.

# <span id="page-37-1"></span>**9.2 Kanalen en ingangen**

Scan naar beschikbare zenders en beschikbare ingangen.

![](_page_38_Picture_0.jpeg)

### <span id="page-38-0"></span>**9.2.1 Kanalen**

In dit menu kun je de installatiemodus van de ontvangsttuner selecteren op basis van het ontvangsttype van je TV-signaal: analoog, antenne, kabel of satelliet.

Selecteer de modus en druk op **OK** om door te gaan met afstemmen.

#### **9.2.1.1 Analoog**

- **Kanaalscan:** Druk op de **OK**-knop om automatisch naar analoge zenders te zoeken. Wanneer het scanproces is voltooid, druk je op de knop **Terug** om terug te keren naar het vorige menu.
- **Scannen naar updates:** Druk op de **OK**-knop op de afstandsbediening om de automatische zoekopdracht uit te voeren om de zenderlijst bij te werken. Hiermee worden nieuwe zenders toegevoegd of informatie van huidige zenders bijgewerkt.
- **Analoge handmatige scan:** Druk op de **OK**-knop om handmatig een startfrequentie en de richting van de scan te kiezen.

#### **9.2.1.2 Antenne**

- **Kanaalscan:** Druk op de **OK**-knop op de afstandsbediening om automatisch naar DVB-T/T2-zenders te zoeken. Wanneer het scanproces is voltooid, druk je op de knop **Terug** om terug te keren naar het vorige menu.
- **Scannen naar updates:** Eerder toegevoegde zenders worden niet verwijderd, maar nieuw gevonden zenders worden opgeslagen in de zenderlijst.
- **Enkele RF-scan**: Selecteer het RF-kanaal met behulp van de richtingstoetsen Rechts/Links. Signaalniveau en signaalkwaliteit van de geselecteerde zender wordt weergegeven. Druk op **OK** om de scan op het geselecteerde RF-kanaal te starten. De gevonden zenders worden opgeslagen in de zenderlijst.
- **Handmatige service-update:** Met deze functie wordt de update van de te ontvangen TV- /radiozenders handmatig gestart.
- **LCN:** Stel je voorkeur in voor LCN. LCN is het Logical Channel Number-systeem dat beschikbare uitzendingen organiseert in overeenstemming met een herkenbare zendernummerreeks (indien beschikbaar).
- **Kanaalscantype:** stel je voorkeur voor scantype in.
- **Kanaalwinkeltype:** Stel je voorkeur voor winkeltype in.
- **Favoriete netwerk selecteren:** Selecteer je favoriete netwerk. Deze menuoptie is actief als er meer dan één netwerk beschikbaar is.

#### **9.2.1.3 Kabel**

- **Kanaalscan**: De Smart TV zoekt naar digitale en analoge zenders die via de kabel kunnen worden ontvangen. Afhankelijk van het land worden optionele DVB-C-kabeltelevisieaanbieders aangeboden tijdens de eerste installatie en worden deze weergegeven op het scherm met zenderscanlijst. Als je het DVB-C-signaal ontvangt van een niet-speciale kabel-TV-aanbieder, selecteer je de optie Overige. Druk op **OK** om het zoeken naar zenders te starten. In het menu Kanaalscan kun je één van de drie zenderzoekopties selecteren: Volledig, Geavanceerd of Snel.
	- o **Volledig**: Automatisch zoeken naar alle beschikbare DVB-C-zenders.
	- o **Geavanceerd**: Automatisch zoeken naar alle beschikbare DVB-C-zenders. Voor deze optie is het noodzakelijk om de ontvangstparameters, frequentie en netwerk-ID van de DVB-C-provider in te voeren. Met deze zoekoptie worden de zenders gesorteerd op LCN van de kabelaanbieders.
	- o **Snel**: Automatisch zoeken naar alle beschikbare DVB-C-zenders. Hiermee worden alle beschikbare kabeltransponders met de standaardsymbolen doorzocht.
- **Enkelvoudige RF-scan**: Handmatig zoeken naar DVB-C-zenders op transponderfrequentie.
- **LCN**: LCN-opties voor het zoeken naar DVB-C-zenders.
- **Kanaalscantype:** stel je voorkeur voor scantype in.
- **Kanaalwinkeltype**: Stel je voorkeur voor winkeltype in.

#### **9.2.1.4 Satelliet**

Eerst moet je kiezen welke kanaalinstallatiemodus je wilt gebruiken.

#### **Kanaalinstallatiemodus - Voorkeurssatelliet**

- **Satelliet opnieuw scannen:** Het satellietzoekproces wordt opnieuw uitgevoerd.
- **Satelliet toevoegen:** Deze functie is handig wanneer de optie Algemene satelliet is geselecteerd als het type TV-signaal. Wanneer de optie Voorkeurssatelliet is geselecteerd, worden de DiSEqC-instellingen automatisch bepaald en worden zenders van nieuwe satellietaanbieders toegevoegd vanaf nieuwe geselecteerde satellieten, afhankelijk van de geselecteerde satellietaanbieder.
- **Satellietupdate:** Als je de scanfunctie selecteert, worden de te ontvangen satellieten en de bijbehorende DiSEqC-instellingen automatisch bepaald en worden nieuwe zenders

toegevoegd.

• **Satelliet handmatig afstemmen:** Selecteer de satelliet waarop je de satelliettransponder handmatig wilt zoeken en druk op **OK.** Stel de exacte ontvangstparameters van de gewenste satelliettransponder in (frequentie, symboolsnelheid en polarisatie). Zorg ervoor dat de signaalkwaliteit en het signaalniveau een voldoende waarde aangeven en druk op de **Terug**-knop. Druk op de rechter richtingsknop om het zoeken te starten. De gevonden programma's worden aan het einde van de programmalijst opgeslagen.

#### **Kanaalinstallatiemodus - Algemene satelliet**

- **Satelliet opnieuw scannen:** Het satellietzoekproces wordt opnieuw uitgevoerd. Optioneel kun je een andere ontvangstsatelliet activeren en toevoegen aan de automatische zoekopdracht. Selecteer een andere satelliet en druk op **OK.** Stel de exacte ontvangstparameters van de gewenste satelliet, de DiSEqC-verbindingen en de ontvangstparameters van een te ontvangen satelliettransponder in (de frequentie, de symboolsnelheid en de polarisatie). Zorg ervoor dat de signaalkwaliteit en het signaalniveau een voldoende waarde aangeven en druk op de **Terug**-knop. Druk op de richtingstoets Rechts om de scan te starten. De gevonden zenders worden aan het einde van de zenderlijst opgeslagen.
- **Satelliet toevoegen:** Druk op **OK** om de ontvangstparameters van de satelliet die je wilt toevoegen in te stellen. Activeer de satelliet in de satellietstatus en stel de exacte ontvangstparameters van de gewenste satelliet in. Stel de DiSEqC-poorten en de ontvangstparameters van een te ontvangen satelliettransponder in (de frequentie, de symboolsnelheid en de polarisatie). Zorg ervoor dat de signaalkwaliteit en het signaalniveau een voldoende waarde aangeven en druk op de **Terug**-knop. Druk op de richtingstoets Rechts om de scan te starten. De gevonden zenders worden aan het einde van de zenderlijst opgeslagen.
- **Satellietupdate:** De kanaalscan van de geselecteerde satellieten wordt gestart en nieuwe kanalen worden automatisch aan de zenderlijst toegevoegd.
- **Satelliet handmatig afstemmen:** Selecteer de satelliet waarop je de satelliettransponder handmatig wilt zoeken en druk op **OK.** Stel de exacte ontvangstparameters van de gewenste satelliettransponder in (frequentie, symboolsnelheid en polarisatie). Zorg ervoor dat de signaalkwaliteit en het signaalniveau een voldoende waarde aangeven en druk op de **Terug**-knop. Druk op de rechter richtingsknop om het zoeken te starten. De gevonden programma's worden aan het einde van de zenderlijst opgeslagen.

#### **9.2.1.5 Automatische kanaalupdate**

Deze functie maakt automatische zenderupdates mogelijk. Standaard blijft het gedeactiveerd. Als je individueel gesorteerde zenders hebt om een specifieke volgorde te behouden, is het raadzaam om deze functie uitgeschakeld te houden.

#### **9.2.1.6 Bericht over kanaalupdate**

Deze functie maakt automatische zenderupdates mogelijk. Standaard blijft het gedeactiveerd. Schakel deze functie in als je meldingen op het scherm wilt ontvangen wanneer er nieuwe zenders beschikbaar komen.

#### **9.2.1.7 Ouderlijk toezicht**

In dit menu kun je opties voor ouderlijk toezicht configureren. Om toegang te krijgen, moet je de pincode invoeren die je hebt ingesteld tijdens het eerste installatieproces van de TV.

#### **9.2.1.8 Open-source licenties**

Hier vind je informatie over Open-Source licenties.

### <span id="page-41-0"></span>**9.2.2 Ingangen**

Hier vind je informatie over apparaten die zijn aangesloten op de HDMI-poorten van je TV en de HDMI-CEC-bedieningsopties.

**Aangesloten ingang:** Bekijk de vermelde apparaten die zijn aangesloten op de composiet- of HDMI-aansluitingen van de TV. Je kunt de naam van de verbinding wijzigen of een individuele apparaatnaam toewijzen aan specifieke verbindingen.

**Stand-by-ingangen:** Bekijk een lijst met beschikbare HDMI-ingangen. **Niet-aangesloten ingang:** Bekijk de verbindingen waarop geen apparaat is aangesloten.

#### **Elektronische controle voor consumenten (CEC)**

Met de CEC-functie van je TV kun je een aangesloten apparaat bedienen met de afstandsbediening van de TV. Deze functie maakt gebruik van HDMI CEC (Consumer Electronics Control) om te communiceren met aangesloten apparaten. Apparaten moeten HDMI CEC ondersteunen op de gebruikte HDMI-verbinding.

De TV wordt geleverd met de CEC-functie ingeschakeld. Zorg ervoor dat alle CEC-instellingen correct zijn ingesteld op het aangesloten CEC-apparaat. De CEC-functionaliteit heeft verschillende namen bij verschillende merken. De CEC-functie werkt mogelijk niet op alle apparaten. Als je een apparaat met HDMI CEC-ondersteuning aansluit op je TV, wordt de naam van de gerelateerde HDMI-ingangsbron gewijzigd met de naam van het aangesloten apparaat.

Om het aangesloten CEC-apparaat te bedienen, selecteer je de gerelateerde HDMI-ingangsbron in het menu Ingangen op het startscherm. Of druk op de **Source**-knop als de TV in de Live TVmodus staat en selecteer de gerelateerde HDMI-ingangsbron in de lijst. Om deze handeling te beëindigen en de TV opnieuw via de afstandsbediening te bedienen, druk je op de **Source**-knop op de afstandsbediening en schakel je over naar een andere bron.

De afstandsbediening van de TV kan het apparaat automatisch bedienen zodra de aangesloten HDMI-bron is geselecteerd. Niet alle knoppen worden echter doorgestuurd naar het apparaat. Alleen apparaten die de CEC-afstandsbedieningsfunctie ondersteunen, reageren op de afstandsbediening van de TV.

**HDMI-bediening Aan/Uit:** Laat de TV HDMI-apparaten bedienen. **Apparaat automatisch uitschakelen:** Schakel HDMI-apparaten uit met de TV. **TV automatisch inschakelen:** Schakel de TV in met een HDMI-apparaat. **Lijst met CEC-apparaten:** Bekijk de apparaten die de HDMI-functie ondersteunen en zijn aangesloten op je TV.

# <span id="page-42-0"></span>**9.3 Weergave en geluid**

Pas de instellingen voor beeld-, scherm-, geluids- en audio-uitvoer aan.

![](_page_42_Figure_4.jpeg)

# <span id="page-42-1"></span>**9.3.1 Beeld**

Hier kun je de beeldinstellingen aanpassen.

#### **9.3.1.1 Beeldmodus**

Bij de eerste installatie van de TV is de TV standaard ingesteld op de energiebesparende beeldmodus. Selecteer één van de voorinstellingen voor de beeldmodus of je kunt de beeldinstellingen handmatig aanpassen aan jouw voorkeuren in de modus Gebruiker.

#### **9.3.1.2 Gebruikersmodus (handmatige beeldaanpassingen)**

Aanpassingen die je kunt maken:

#### • **Achtergrondverlichting**

Wijzigt het niveau van de achtergrondverlichting en past het verlichtingsniveau van het TV-scherm aan

#### • **Automatische helderheid**

Wanneer ingeschakeld, past de TV de helderheid van het scherm aan de helderheid van de omgeving aan

#### • **Helderheid**

Wijzigt het lichtniveau dat door de TV wordt uitgestraald van donkerder naar helderder

#### • **Contrast**

Wijzigt het contrastniveau door het lichtgevende beeld of het witte helderheidsniveau aan te passen, waardoor de helderheid van alle kleuren wordt gewijzigd

#### • **Verzadiging**

Wijzigt het verzadigingsniveau en past de intensiteit of levendigheid van kleuren op het scherm aan

#### • **Kleurtoon**

Wijzigt de hoekweergave van de kleurwaarden in een afbeelding. Door het niveau aan te passen, kun je de kleuren in een afbeelding opnieuw toewijzen

#### • **Scherpte**

Wijzigt het scherpteniveau en past de randverbetering aan

#### **9.3.1.3 Geavanceerde instellingen**

- **Kleurtemperatuur**: Stel je kleurtemperatuurvoorkeur in. De opties User, Cool, Standard en Warm zijn beschikbaar. Je kunt de rode, groene en blauwe versterkingswaarden handmatig aanpassen. Als een van deze waarden handmatig wordt gewijzigd, wordt de optie Kleurtemperatuur gewijzigd in Gebruiker, als deze nog niet is ingesteld op Gebruiker.
- **DNR**: Dynamic Noise Reduction (DNR) is het proces waarbij ruis uit een digitaal of analoog signaal wordt verwijderd. Stel je DNR-voorkeur in op Laag, Gemiddeld, Sterk of Auto, of schakel deze uit.
- **MPEG NR:** MPEG-ruisonderdrukking ruimt ruis rond contouren en ruis op de achtergrond op of blokkeert deze. Stel je MPEG NR-voorkeur in op Laag, Gemiddeld of Sterk, of schakel deze uit.
- **Max helderheid:** Deze optie verhoogt het contrast, de helderheid en de scherpte aanzienlijk. Je kunt het in- of uitschakelen.
- **Aanpasbare luma-regeling**: Adaptieve Luma-regeling past de contrastinstellingen globaal aan op basis van een inhoudshistogram om een diepere zwart- en helderdere witperceptie te bieden. Stel je Adaptive Luma Control-voorkeur in op Laag, Gemiddeld of Sterk, of schakel deze uit.
- **Lokaal instelbaar contrast**: met lokale contrastverbetering wordt geprobeerd de weergave van grootschalige licht-donkerovergangen te vergroten, zoals verscherping met een onscherp masker de zichtbaarheid van kleinschalige randen vergroot.
- **Dynamische kleurbooster**: Verbetert de kleurenweergave door de colorimetrie aan te passen voor een levendigere en natuurlijkere kleurweergave.
- **Huidskleur**: Met de optie Huidskleur kun je de huidskleuren in afbeeldingen verfijnen zonder andere kleuren op het scherm te beïnvloeden.
- **DI-filmmodus**: Het is de functie voor 3:2 of 2:2 cadansdetectie voor 24 fps filminhoud en verbetert de bijwerkingen (zoals interlacing-effect of trillingen) die worden veroorzaakt door deze pull-down-methoden. Stel je DI-filmmodusvoorkeur in op Auto of schakel deze uit. Dit item is niet beschikbaar als de gamemodus of pc-modus (optioneel) is ingeschakeld.
- **Blauwe stretch**: Het menselijk oog neemt koelere witte tinten als helderder waar. De Blue Stretch-functie verandert de witbalans van middelhoge grijsniveaus in koelere kleurtemperaturen. Je kunt deze functie in- of uitschakelen.
- **Gamma**: Stel je gammavoorkeur in. De opties Donker, Midden en Helder zijn beschikbaar.
- **Gamemodus**: De spelmodus is de modus die sommige beeldverwerkingsalgoritmen vermindert om gelijke tred te houden met videogames met hoge framesnelheden. Schakel de Game Mode-functie in of uit.
- **Kleurruimte**: Definieert het spectrum van kleuren dat door de TV wordt ondersteund en beïnvloedt de rijkdom en nauwkeurigheid van de kleurweergave op het scherm.
- **Kleurtuner**: Kleurverzadiging, tint en helderheid kunnen worden aangepast door de rode, groene, blauwe, cyaan, magenta, gele en huidtinten (huidskleur) te wijzigen. Hierdoor komt het beeld levendiger of natuurlijker over. Stel de waarden voor tint, kleur, helderheid, offset en versterking handmatig in. Selecteer Inschakelen en druk op **OK** om deze functie in te schakelen.
- **Witbalanscorrectie**: De witbalansfunctie kalibreert de kleurtemperatuur van de TV in gedetailleerde grijswaarden. Je kunt de uniformiteit van de grijswaarden visueel verbeteren of door deze te meten. Pas het niveau van rode, groene, blauwe kleuren en versterkingswaarden handmatig aan. Selecteer Inschakelen en druk op **OK** om deze functie in te schakelen.

#### **9.3.1.4 Standaardwaarden herstellen**

Reset de beeldinstellingen naar de fabrieksinstellingen.

**Opmerking**: Afhankelijk van de momenteel ingestelde ingangsbron zijn sommige menu-opties mogelijk niet beschikbaar.

# <span id="page-44-0"></span>**9.3.2 Geluid**

In dit menu kun je de geluidsinstellingen aanpassen.

#### **9.3.2.1 Geluidsstijl**

Voor eenvoudige geluidsaanpassing kun je een vooraf ingestelde instelling selecteren. De opties 'Gebruiker', 'Standaard', 'Levendig', 'Sport', 'Film', 'Muziek' of 'Nieuws' zijn beschikbaar. De geluidsinstellingen worden aangepast aan de geselecteerde geluidsstijl.

#### **9.3.2.2 Handmatige geluidsaanpassingen**

Als alternatief kun je ook de volgende handmatige aanpassingen maken:

- **Geluidsstijl:** Om het geluid gemakkelijker aan te passen, kun je een vooraf ingestelde instelling selecteren. De opties 'Gebruiker', 'Standaard', 'Levendig', 'Sport', 'Film', 'Muziek' of 'Nieuws' zijn beschikbaar. De geluidsinstellingen worden aangepast aan de geselecteerde geluidsstijl.
- **Balans**: Pas de linker- en rechtervolumebalans aan voor luidsprekers en hoofdtelefoons.
- **Bas**: Pas het niveau van lage tonen aan.
- **Hoge tonen**: Pas het niveau van hoge tonen aan.
- **Surround sound Aan/Uit**: Activeert de surroundmodus van de TV-luidsprekers.
- **Equalizer detail**: Stelt de Equalizer parameters in in de User sound mode. Opmerking: Je kunt een van de vooraf geïnstalleerde geluidsmodi selecteren die in dit menu worden aangeboden of Balans, Bass, Treble, Surround Sound of Equalizer-details handmatig instellen (alleen als Dolby Audio-verwerking is uitgeschakeld).
- **Luidsprekers aan/uit**: TV-luidsprekers in- of uitschakelen.
- **Luidsprekervertraging**: Hier kun je de vertraging van het luidsprekergeluid aanpassen.
- **Automatische volumeregeling**: Met automatische volumeregeling kun je de TV zo instellen dat plotselinge volumeverschillen automatisch worden geëgaliseerd, bijvoorbeeld wat er gebeurt aan het begin van advertenties of wanneer je van zender wisselt. Selecteer deze optie en druk op de **OK**-knop om deze in of uit te schakelen.
- **Downmix-modus**: Stel je voorkeur in om meerkanaals audiosignalen om te zetten in tweekanaals audiosignalen. Druk op de **OK**-knop om de opties te zien. Stereo- en Surround-opties zijn beschikbaar. Selecteer de gewenste optie en druk op de **OK**-knop om in te stellen.
- **Dialoogverbetering**: Past automatisch het geluid van dialogen aan, waardoor ze zich onderscheiden van andere geluiden.
- **Standaardwaarden herstellen**: Hiermee worden de geluidsinstellingen teruggezet naar de fabrieksinstellingen.

# <span id="page-45-0"></span>**9.3.3 Audio-uitgang**

**Digitale uitgang**: Stel de voorkeur voor digitale geluidsuitvoer in. De opties Automatisch, Overslaan, PCM, Dolby Digital Plus en Dolby Digital zijn beschikbaar. Selecteer de gewenste optie en druk op **OK** om in te stellen.

**Digitale uitgangsvertraging**: Hier kun je de vertraging van de SPDIF-vertragingswaarde aanpassen.

# <span id="page-46-0"></span>**9.4 Netwerk & Internet**

Je kunt de netwerkinstellingen van je TV configureren met behulp van de opties in dit menu.

![](_page_46_Picture_2.jpeg)

### <span id="page-46-1"></span>**9.4.1 Wi-Fi aan/uit**

Schakel de draadloze LAN-functie (WLAN) in en uit.

### <span id="page-46-2"></span>**9.4.2 Kies een beschikbaar Wi-Fi-netwerk**

Wanneer de Wi-Fi-functie is ingeschakeld, worden de beschikbare draadloze netwerken weergegeven. Selecteer Alles weergeven en druk op **OK** om alle netwerken weer te geven. Selecteer er één en druk op **OK** om verbinding te maken. Mogelijk wordt er gevraagd een wachtwoord in te voeren om verbinding te maken met het geselecteerde netwerk als het netwerk met een wachtwoord is beveiligd.

### <span id="page-46-3"></span>**9.4.3 Andere opties**

- **Nieuw netwerk toevoegen**: Voeg netwerken toe met verborgen SSID's.
- **Databesparing**: Past automatisch de videokwaliteit aan om minder mobiele data te gebruiken. Het zal je netwerkverkeer bewaken en beperken.
- **Gegevensgebruik en waarschuwingen**: Toont de hoeveelheid gegevens die per dag wordt gebruikt en stelt je in staat gegevenswaarschuwingen in te stellen.
- **Scannen altijd beschikbaar**: Je kunt de locatieservice en andere apps laten scannen op netwerken, zelfs als de Wi-Fi-functie is uitgeschakeld. Druk op **OK** om deze functie in en uit te schakelen.

### <span id="page-46-4"></span>**9.4.4 Ethernet-opties**

• **Verbonden / Niet verbonden**: Geeft de status van de internetverbinding weer via Ethernet-, IP- en MAC-adressen.

- **Proxy-instellingen**: Stel handmatig een HTTP-proxy in voor de browser. Deze proxy mag niet door andere apps worden gebruikt.
- **IP-instellingen**: Configureer de IP-instellingen van je TV.

# <span id="page-47-0"></span>**9.4.5 Overig**

Privacybeleid van het netwerk: Lees meer over het privacybeleid van het netwerk en accepteer of weiger het.

Activeer configuraties:

- WoW: Schakel de Wake on WLAN-functie in en uit. Met deze functie kun je de TV aanzetten of wekken via een draadloos netwerk.
- WoL: Schakel de Wake on LAN-functie in en uit. Met deze functie kun je de TV via het netwerk aanzetten of activeren.

![](_page_47_Picture_112.jpeg)

# <span id="page-47-1"></span>**9.5 Accounts en inloggen**

- **Google TV-account:** Deze optie is beschikbaar als je bent ingelogd op jouw Googleaccount. Je kunt je accountvoorkeuren vergrendelen, je voorkeuren voor gegevenssynchronisatie configureren, je betalingen en aankopen beheren, de Google Assistent-instellingen aanpassen, de modus Alleen apps inschakelen en het account van je TV verwijderen.
- **Account toevoegen**: Voeg een nieuw account toe door je aan te melden.
- **Een kind toevoegen**: Voeg een kindvriendelijk account toe met ouderlijke bescherming.

# <span id="page-48-0"></span>**9.6 Privacy**

Wijzig en pas je privacy-instellingen en app-machtigingen aan.

![](_page_48_Picture_130.jpeg)

#### **Apparaat instellingen:**

- **Locatie**: Selecteer of Google locatiegegevens mag verzamelen op basis van jouw Wi-Finetwerk. Het is belangrijk dat je jouw locatie doorgeeft aan Google omdat de installatie van veel apps afhankelijk is van de Geo-locatie. Installatie van bepaalde streaming-apps, met name die welke TV-zenders streamen, is alleen mogelijk volgens geolocatieregels.
- **Gebruik en diagnostische gegevens**: Diagnostische gegevens automatisch naar Google verzenden.
- **Advertenties**: Selecteer of Google gebruiksgegevens en diagnostische gegevens mag verzamelen en gepersonaliseerde advertenties aan je mag tonen.

#### **Account instellingen:**

- **Google Assistent:** Selecteer je actieve account, bekijk rechten, selecteer welke apps in de zoekresultaten moeten worden opgenomen, activeer het beveiligde zoekfilter en bekijk de open-source licenties.
- **Betalingen en aankopen**: Stel de betalings- en aankoopinstellingen van Google in.

#### **App-instellingen:**

- **Speciale app-toegang:** Selecteer welke apps toegang hebben tot jouw gegevens en speciale toegang hebben.
- **Beveiliging en beperkingen**: Je kunt de opties in dit menu gebruiken om de installatie van apps van andere bronnen dan de Google Play Store toe te staan of te beperken. Stel de opties zo in dat je TV de installatie van apps die ernstige problemen kunnen veroorzaken, niet toestaat of waarschuwt.

# <span id="page-49-0"></span>**9.7 Apps**

Gebruik de opties in dit menu om de apps te beheren die op je TV zijn geïnstalleerd.

![](_page_49_Picture_2.jpeg)

**Recent geopende apps:** Recent geopende apps worden hier weergegeven.

**Alle apps bekijken**: Selecteer Alle apps weergeven en druk op **OK** om een uitgebreide lijst met alle geïnstalleerde apps op je TV weer te geven. Je kunt ook de opslagruimte zien die elke app in beslag neemt. Van daaruit kun je app-versies controleren, hun werking starten of geforceerd stoppen, gedownloade apps verwijderen, machtigingen controleren en in- of uitschakelen, meldingen beheren, gegevens en cache wissen en nog veel meer. Selecteer gewoon een app en druk op **OK** om toegang te krijgen tot de beschikbare opties.

**Rechten:** Beheer de machtigingen en enkele andere functies van de apps.

- **App-machtigingen:** De apps worden gesorteerd op machtigingstypecategorie. Je kunt machtigingen voor apps in- of uitschakelen vanuit deze categorieën.
- **Speciale app-toegang:** Configureer app-functies en speciale machtigingen.
- <span id="page-49-1"></span>• **Beveiliging en beperkingen:** Met behulp van de opties in dit menu kun je de installatie van apps van andere bronnen dan de Google Play Store toestaan of beperken. Stel de TV zo in dat deze niet toestaat of je waarschuwt voordat je apps installeert die schade kunnen veroorzaken.

# **9.8 Systeem**

![](_page_50_Picture_1.jpeg)

### <span id="page-50-0"></span>**9.8.1 Toegankelijkheid**

Schakel ondertiteling in/uit, pas de taal en tekstgrootte aan en kies een ondertitelingsstijl. Tekst met hoog contrast in- of uitschakelen.

Schakel de tekst-naar-spraakfunctie van Google in of uit. Deze functie spreekt automatisch tekst uit die op je scherm wordt weergegeven. Het is een handige functie voor mensen met problemen met het gezichtsvermogen. In dit menugedeelte kun je instellingen voor tekst-naarspraak aanpassen, zoals de spreeksnelheid en de standaardtaal.

### <span id="page-50-1"></span>**9.8.2 Over**

Hier vind je hardware- en software-informatie over jouw TV, evenals het Androidbesturingssysteem en de Netflix ESN-versie.

- **Systeemupdate:** Selecteer deze menuoptie en druk op **OK** op je afstandsbediening om te controleren of er een software-update beschikbaar is voor je TV.
- **Apparaatnaam:** Selecteer deze menuoptie en druk op **OK** op je afstandsbediening om de naam te wijzigen of een aangepaste naam voor je TV toe te wijzen. Dit is belangrijk omdat jouw TV correct moet worden geïdentificeerd in je netwerk of bij het uitvoeren van de Chromecast-functie.
- **Reset:** Selecteer deze menuoptie om je TV terug te zetten naar de fabrieksinstellingen en je TV opnieuw te installeren.
- **Status:** In dit menu vind je de hardware-informatie van je TV zoals IP-adres, MAC-adres, Bluetooth-adres, serienummer en uptime.
- **Juridische informatie:** In dit menu vind je de juridische informatie van je TV.
- **Model:** Toont je het model van je TV.
- **Android TV OS-versie:** laat zien welke OS-versie op de TV is geïnstalleerd.

• **Android TV OS-beveiligingspatchniveau:** Toont de datum waarop de beveiligingspatch op je TV is geïnstalleerd.

### <span id="page-51-0"></span>**9.8.3 Datum en tijd**

Stel de datum en tijd in op je TV. Je kunt deze gegevens automatisch laten bijwerken via het netwerk of via uitzendingen. Stel ze in op basis van jouw omgeving en voorkeuren. Deactiveer de optie Automatische datum en tijd als je de datum of tijd handmatig wilt wijzigen. Stel vervolgens de datum-, tijd-, tijdzone- en uurnotatie-opties in.

### <span id="page-51-1"></span>**9.8.4 Taal**

Stel de menutaal van je TV in.

### <span id="page-51-2"></span>**9.8.5 Toetsenbord**

Selecteer je virtuele toetsenbordtype en beheer de toetsenbordinstellingen.

### <span id="page-51-3"></span>**9.8.6 Opslag**

De totale opslagruimtestatus van de TV en de aangesloten apparaten, indien beschikbaar, wordt hier weergegeven. Om gedetailleerde gebruiksinformatie te bekijken, selecteer je Intern gedeelde opslag of Extern apparaat met verbinding en druk je op **OK**. Opties voor het uitwerpen en formatteren van de aangesloten opslagapparaten worden ook weergegeven.

### <span id="page-51-4"></span>**9.8.7 Sfeerstand**

De sfeer-modus op een TV is een functie die het TV-scherm transformeert in een digitale fotolijst of virtuele kunstweergave wanneer deze niet in gebruik is. Je kunt deze modus handmatig starten in dit menugedeelte.

- **Kanalen**: Kies de bron van foto's of afbeeldingen die je in de Sfeer-modus wilt weergeven.
- **Meer instellingen**:
	- o Geef het weer aan in C of F. Je kunt ervoor kiezen om beide gradensystemen weer te geven of graden helemaal te verbergen.
	- o Tijd weergeven of verbergen.
	- o Pas persoonlijke foto's en Google Foto's-instellingen aan.
	- o Pas de snelheid van de diavoorstelling aan.

#### <span id="page-51-5"></span>**9.8.8 Voeding en energie**

**Inschakelgedrag**: Kies of je het startscherm van Google TV of de laatst gebruikte invoerbron wilt zien nadat je TV is ingeschakeld.

**Energiebesparing:** Pas de tijd van inactiviteit aan, waarna de TV zichzelf automatisch uitschakelt.

#### **Aan/uit:**

- **Slaaptijd:** Stel een tijd in waarna de TV automatisch uitschakelt en in de stand-bymodus gaat.
- **Beeld uit:** Selecteer deze optie en druk op **OK** om het scherm uit te schakelen. Druk op een willekeurige knop op de afstandsbediening of op de TV om het scherm weer in te schakelen. Terwijl het TV-scherm is uitgeschakeld, kun je nog steeds basishandelingen zoals Volume +/-, Mute en Stand-by uitvoeren met de afstandsbediening. Deze functies werken onafhankelijk van de aan/uit-bediening van het TV-scherm.
- **Timer uitschakelen:** Stel een tijd in waarna de TV automatisch uitschakelt.
- **Automatische slaapstand:** Stel in na welke periode van inactiviteit de TV automatisch moet overschakelen naar de stand-bymodus.
- **Stand-bylampje:** Schakel het stand-bylampje op je TV in/uit.

#### **Timer:**

- **Type inschakeltijd**: Stel je TV zo in dat deze zichzelf inschakelt. Stel deze optie in op Aan of Eenmaal om een inschakeltimer in te kunnen stellen, stel in op Uit om uit te schakelen. Indien ingesteld op Eenmalig, wordt de TV slechts één keer ingeschakeld op het tijdstip dat je hebt gedefinieerd in de functie Automatisch inschakelen.
- **Tijd voor automatisch inschakelen:** beschikbaar als het type inschakeltijd is ingeschakeld. Stel de gewenste tijd in voor je TV om de stand-bymodus uit te schakelen met behulp van de richtingstoetsen en druk op **OK** om de ingestelde tijd op te slaan.
- **Type uitschakeltijd:** Stel je TV zo in dat deze zichzelf uitschakelt. Stel deze optie in op Aan of Eenmaal om een uitschakeltimer in te stellen, stel in op Uit om uit te schakelen. Indien ingesteld op Eenmalig, wordt de TV slechts één keer uitgeschakeld op het tijdstip dat je hebt gedefinieerd in de functie Automatische uitschakeltijd.
- **Automatische uitschakeltijd:** Beschikbaar als het type uitschakeltijd is ingeschakeld. Stel de gewenste tijd in om je TV in stand-by te zetten met behulp van de richtingstoetsen en druk op **OK** om de ingestelde tijd op te slaan.

# <span id="page-52-0"></span>**9.8.9 Cast**

Wanneer je de Chromecast-functie uitvoert vanaf het mobiele apparaat dat zich in hetzelfde netwerk bevindt als je TV, wordt je TV herkend als een Google Cast-apparaat en kunnen de Google Assistent en andere diensten je TV uit de slaapstand halen en reageren op aangesloten Chromecast-apparaten. Het zal mogelijk zijn om content of lokale multimedia-content van je mobiele apparaten naar de TV te streamen.

Selecteer je voorkeur voor de beschikbaarheid van Chromecast. Je hebt drie instelmogelijkheden:

**Altijd:** je TV is altijd zichtbaar voor andere apparaten die deze functie ondersteunen (zelfs als deze in de stand-bymodus staat en het scherm is uitgeschakeld).

**Tijdens het casten**: je TV is alleen zichtbaar als je de Chromecast-functie gebruikt.

**Nooit**: je TV is niet zichtbaar voor andere apparaten.

# <span id="page-53-0"></span>**9.8.10 Google (Google)**

Controleer of er updates voor systeemservice beschikbaar zijn.

### <span id="page-53-1"></span>**9.8.11 Systeem geluiden**

Activeer of deactiveer de systeemgeluiden.

### <span id="page-53-2"></span>**9.8.12 Detailhandelmodus**

Activeer of deactiveer de Winkelmodus van de TV.

### <span id="page-53-3"></span>**9.8.13 Opnieuw opstarten**

Start je TV opnieuw op.

# <span id="page-53-4"></span>**9.9 Afstandsbediening en accessoires**

Verbind je Bluetooth-apparaten zoals een soundbar, hoofdtelefoon, Bluetooth-luidsprekers, muis en toetsenbord of een gamecontroller met je TV.

- Zet het apparaat dat je wilt verbinden in de koppelingsmodus.
- Selecteer de menuoptie Accessoire koppelen en druk op de **OK**-knop op de afstandsbediening om het zoeken naar Bluetooth-apparaten in de koppelingsmodus te starten.
- De beschikbare apparaten worden herkend en weergegeven in een lijst.
- Selecteer het gewenste apparaat in de lijst en druk op **OK** om het koppelingsproces met de TV te starten.
- Wanneer het koppelingsproces is voltooid, worden Bluetooth-verbonden apparaten vermeld onder accessoires.

![](_page_53_Picture_15.jpeg)

# <span id="page-54-0"></span>**10 MMP – Multimediaspeler**

![](_page_54_Picture_1.jpeg)

Afspelen van multimediagegevens van externe opslagapparaten

Sluit het USB-opslagapparaat aan op een van de USB-ingangen van de TV om je foto's te bekijken, muziek af te spelen of videobestanden te bekijken die zijn opgeslagen op het aangesloten USB-opslagapparaat.

Start om te beginnen de MMP-app vanaf je startscherm en selecteer het gewenste mediatype. Navigeer naar het bestand dat je wilt openen en druk op de knop **OK** . Volg de instructies op het scherm voor meer informatie over andere beschikbare knopfuncties.

Om multimediabestanden van externe USB-opslagapparaten af te spelen, kun je ook een van de multimediaspelers gebruiken die beschikbaar zijn om te downloaden in de Google Play Store.

![](_page_54_Figure_6.jpeg)

#### **Notitie:**

- Afhankelijk van de opslagcapaciteit van je aangesloten USB-apparaat, kan het enkele seconden duren voordat jouw bestanden worden weergegeven. Verwijder de schijf niet tijdens het afspelen van een bestand.
- Opslagcapaciteiten groter dan 2 TB worden niet ondersteund.
- De TV herkent alleen externe opslagapparaten die zijn geformatteerd in **FAT32- of NTFS-bestandssystemen** . Gebruik je laptop of pc om het externe opslagapparaat te formatteren.

# **Live TV-instellingen**

Selecteer de Live TV-app op het startscherm en druk op de **OK** knop om deze te starten.

![](_page_55_Picture_6.jpeg)

Als je de Live TV-uitzendkanalen niet hebt geïnstalleerd tijdens het eerste installatieproces, maar dit wel wilt doen, volgt je een van deze stappen:

- Ga naar het startscherm, navigeer naar de rechterbovenhoek en druk op het pictogram Instellingen. Ga naar Kanalen en ingangen. Ga voor meer informatie naar hoofdstuk 9.2.
- Ga naar het beginscherm en open de Live TV-app in Jouw apps. Druk op de knop **Instellingen** op de afstandsbediening om een optioneel menu te openen. Navigeer naar Instellingen en druk op **OK.** Dit opent de belangrijkste TV-instellingen. Ga naar Kanalen en ingangen. Ga voor meer informatie naar hoofdstuk 9.2.

![](_page_56_Picture_0.jpeg)

Raadpleeg 9.2 Kanalen en ingangen om door te gaan met de installatie van zenders.

# <span id="page-56-0"></span>**11 LIVE TV**

Open de Live TV-app. Druk op de knop **Instellingen** op je afstandsbediening om het optionele menu te openen. De volgende opties zijn beschikbaar: Kanalen, TV-opties en Opnemen.

**Opmerking**: De optie Opnemen is niet standaard beschikbaar. Om deze optie aan te schaffen, ga je naar onze website [https://TV.mythomson.com/Products/Accessories-Downloads/](https://tv.mythomson.com/Products/Accessories-Downloads/)

![](_page_56_Picture_59.jpeg)

# <span id="page-57-0"></span>**11.1 Kanalen**

![](_page_57_Picture_131.jpeg)

# <span id="page-57-1"></span>**11.1.1 Elektronische programmagids (EPG)**

Ervaar het gemak van de elektronische programmagids (EPG) op je TV, zodat je moeiteloos door het zenderschema kunt bladeren dat momenteel beschikbaar is in je zenderlijst. Let op, de beschikbaarheid van deze functie is afhankelijk van de zender.

Om toegang te krijgen tot de elektronische programmagids in de Live TV-modus, selecteer je gewoon deze overeenkomstige menuoptie of druk je op de **EPG-**knop op de afstandsbediening. Om terug te keren naar Live TV, druk je op de knop **Terug** op de afstandsbediening.

Navigeer door de programmagids met behulp van de richtingstoetsen op de afstandsbediening. Gebruik de richtingstoetsen Omhoog/Omlaag of de Programma +/- knoppen om door zenders te bladeren en de richtingstoetsen Rechts/Links om een gewenst programma op het gemarkeerde zender te selecteren. Gedetailleerde informatie zoals de volledige naam van het programma, de begin- en eindtijd, de datum, het genre en een korte beschrijving worden onderaan het scherm weergegeven, indien beschikbaar.

Filter eenvoudig programma's door op de blauwe knop op je afstandsbediening te drukken, met een verscheidenheid aan filteropties om snel gebeurtenissen van je voorkeurstype te vinden. Voor meer informatie over een gemarkeerd programma druk je op de gele knop om gedetailleerde informatie weer te geven.

Om uitzendingen van de vorige of volgende dag te bekijken, druk je gewoon op de rode of groene knop. Deze functies worden toegewezen aan de gekleurde knoppen op je afstandsbediening, indien beschikbaar. Raadpleeg de instructies op het scherm voor de specifieke functies van elke knop.

Houd er rekening mee dat de gids niet toegankelijk is als de TV-ingangsbron is vergrendeld. Je kunt de ingangsbron vergrendelen/ontgrendelen door naar Instellingen > Kanaal > Ouderlijk toezicht > Vergrendelde ingangen te gaan in de Live TV-modus of op het startscherm.

# <span id="page-58-0"></span>**11.1.2 Kanaal**

Selecteer het ontvangsttype Live TV-signaal waarop je TV is aangesloten.

# **Channel management** Channel Skin Channel swap Channel move Channel Edit **Channel Delete** Clear Channel List

### <span id="page-58-1"></span>**11.1.3 Beheer van kanalen**

Om de zenderlijst te bewerken, moet je er eerst voor zorgen dat de LCN-functie is uitgeschakeld in het menu met kanaalinstellingen. Dit kan worden gedaan in het menu Kanaal, samen met andere opties voor kanaalbeheer.

- Open de LiveTV-app.
- Druk op **OK** om de zenderlijst te openen.
- Druk op de rode knop om het zenderbeheer te openen.

Volg de volgende stappen om de zenders te bewerken:

#### **Kanaal OVERSLAAN**

Zodra een zender is ingesteld om te worden overgeslagen, verschijnt het niet meer in de zenderlijst of programmagids, zelfs niet na het opnieuw opstarten van de TV, maar de zender wordt niet verwijderd.

- Selecteer Kanaal overslaan.
- Selecteer de kanalen die je wilt OVERSLAAN.

#### **Kanaal SWAP**

Wijzig de positie van zenders in de zenderlijst.

• Selecteer Channel Swap.

- Selecteer de zender dat je wilt SWAPPEN (bijvoorbeeld kanaal 1).
- Selecteer de zender waarmee je van positie wilt wisselen (bijvoorbeeld kanaal 16).
- Bevestig door op de **OK**-knop te drukken.

#### **Kanaal VERPLAATSEN**

Wijzig de positie van zenders in de zenderlijst.

- Selecteer Kanaal verplaatsen.
- Als je de zenderpositie wilt wijzigen, selecteer je de zender die je wilt VERPLAATSEN (bijvoorbeeld kanaal 1).
- Verplaats het naar het nummer waar je de zender naartoe wilt verplaatsen (bijvoorbeeld kanaal 5)
- Nadat je de positie hebt geselecteerd, druk je op de blauwe knop op je afstandsbediening - er verschijnt een waarschuwingsbericht.
- Selecteer JA en druk op **OK** op de afstandsbediening. De zender wordt naar de gewenste positie verplaatst.

#### **Kanaal EDIT**

Pas de zenders aan en beheer ze die op je TV zijn opgeslagen.

- Selecteer Kanaal BEWERKEN.
- Selecteer de zender dat je wilt BEWERKEN (bijvoorbeeld kanaal 1).
- Nu heb je de mogelijkheid om het nummer van de zender en de zendernaam te bewerken.

#### **Kanaal VERWIJDEREN**

Verwijder ongewenste zenders uit de zenderlijst. Houd er rekening mee dat om eerder verwijderde zenders opnieuw weer te geven, je een kanaalscan moet uitvoeren.

- Selecteer Kanaal verwijderen
- Selecteer de zender dat je wilt verwijderen (bijvoorbeeld kanaal 5).
- Druk op de blauwe knop op je afstandsbediening er verschijnt een waarschuwingsbericht.
- Selecteer JA en druk op **OK** op de afstandsbediening. De zender wordt uit de lijst verwijderd.

#### **Kanaal opnieuw sorteren**

Wijzig de volgorde van de hele zenderlijst. Als er een Logical Channel Number (LCN) van je provider is, worden de zenders opnieuw gerangschikt volgens LCN.

#### **Lijst met kanalen wissen**

Wis de hele zenderlijst. Als je klaar bent, moet je opnieuw naar zenders zoeken. Om te controleren hoe dit moet, verwijzen wij je naar 9.2.

# <span id="page-60-0"></span>**11.2 TV-opties**

De volgende opties zijn beschikbaar: Bron, Beeld, Scherm, Geluid, Aan/uit, Ouderlijk toezicht, CI-kaart, Geavanceerde opties en Instellingen.

![](_page_60_Picture_2.jpeg)

# <span id="page-60-1"></span>**11.2.1 Bron**

Geef de lijst met beschikbare invoerbronnen weer. Selecteer de gewenste en druk op **OK** om naar die bron over te schakelen.

# <span id="page-60-2"></span>**11.2.2 Afbeelding**

Open de beeldinstellingen. Hoe je deze instellingen kunt aanpassen, zie 9.3.1.

# <span id="page-60-3"></span>**11.2.3 Scherm**

Open de aanpassingen van de beeldverhouding van het scherm. Pas deze instellingen aan totdat jij je op je gemak voelt bij het TV-kijken.

# <span id="page-60-4"></span>**11.2.4 Geluid**

Open de geluidsinstellingen. Hoe je deze instellingen kunt aanpassen, zie 9.3.2.

# <span id="page-60-5"></span>**11.2.5 Aan/uit**

Open de energie- en energie-instellingen. Hoe je deze instellingen kunt aanpassen, zie 9.8.8.

# <span id="page-60-6"></span>**11.2.6 Ouderlijk toezicht**

Configureer de opties voor ouderlijk toezicht. Om toegang te krijgen, moet je de pincode invoeren die je hebt ingesteld tijdens het eerste installatieproces van de TV.

# <span id="page-61-0"></span>**11.2.7 CI-kaart**

Geef de beschikbare menu-opties van de aangesloten CI- kaart weer.

### <span id="page-61-1"></span>**11.2.8 Geavanceerde opties:**

- **Audio:** Pas je audiovoorkeuren aan, zoals audiotaal, tweede audiotaal, soundtrackinstellingen en audiotype. Het selecteren van de gewenste audiotaal is vooral belangrijk voor TV-zenders die in meerdere talen uitzenden.
- **Ondertitel:** 
	- o Analoge ondertiteling: Stel deze optie in op Uit, Aan of Dempen. Als de optie Dempen is geselecteerd, wordt de analoge ondertiteling op het scherm weergegeven, maar worden de luidsprekers tegelijkertijd gedempt.
	- o Digitale ondertiteling: Stel deze optie in op Uit of Aan.
	- o Ondertitelingstracks: Stel je voorkeur voor ondertitelingstracks in, indien beschikbaar.
	- o Digitale ondertiteling: Stel een van de vermelde taalopties in als eerste taalvoorkeur voor digitale ondertiteling.
	- o Tweede digitale ondertiteling: Stel een van de vermelde taalopties in als tweede digitale ondertiteltaalvoorkeur. Als de geselecteerde taal in de optie Digitale ondertiteltaal niet beschikbaar is, worden de ondertitels in deze taal weergegeven.
	- o Type ondertiteling: Stel deze optie in op 'Normaal' of 'Slechthorend'. Als Slechthorenden is geselecteerd, worden ondertitels met aanvullende beschrijvingen weergegeven voor dove en slechthorende kijkers.

#### • **Teletekst:**

- o Digitale teleteksttaal: Stel de teleteksttaal in voor digitale uitzendingen.
- o Paginataal decoderen: Stel de taal van de decoderingspagina in voor teletekstweergave.
- **Blauw dempen:** Indien ingeschakeld, verandert de schermkleur in blauw wanneer er geen signaal wordt gedetecteerd op een bepaalde ingang of zender.
- **Automatisch uitschakelen bij geen signaal:** Stel de tijd in waarna de TV in de standbymodus gaat, op voorwaarde dat er geen signaal is.
- **Standaardkanaal:** Stel je standaardvoorkeur voor opstartzender in. Wanneer de selectiemodus is ingesteld op Gebruikersselectie, wordt de optie Kanalen weergeven beschikbaar. Selecteer en druk op **OK** om de zenderlijst weer te geven. Selecteer een zender en druk op **OK** om het te selecteren. Geselecteerde zenders worden weergegeven telkens wanneer de TV weer wordt ingeschakeld vanuit de snelle stand-bymodus. Als de selectiemodus is ingesteld op Laatste status, wordt het laatst bekeken zender weergegeven.
- **HBBTV-instellingen:** HBBTV-ondersteuning in- of uitschakelen, trackingopties kiezen, cookie-instellingen aanpassen of apparaat-ID-instellingen aanpassen.
- **Systeeminformatie:** Geef gedetailleerde systeeminformatie weer op het huidige kanaal, zoals signaalniveau, signaalkwaliteit, frequentie enz.

• **Opensource-licenties:** bekijk alle informatie over licenties.

### <span id="page-62-0"></span>**11.2.9 Instellingen**

Het instellingenmenu wordt in detail uitgelegd in hoofdstuk 9 van deze gebruikershandleiding.

# <span id="page-62-1"></span>**11.3 Opnemen**

Om je favoriete programma's en films te kunnen opnemen, moet je de opnamesoftware aanschaffen, aangezien deze niet standaard beschikbaar is. Voor meer informatie kun je terecht op onze website: [https://TV.mythomson.com/Products/Accessories-Downloads/](https://tv.mythomson.com/Products/Accessories-Downloads/)

![](_page_62_Picture_5.jpeg)

Sluit een extern opslagapparaat zoals een USB-stick of HDD/SSD aan op een van de USBpoorten van de TV. Houd er rekening mee dat de USB-stick of HDD/SSD moet worden geformatteerd in **FAT32- of NTFS-bestandssystemen** en minimaal 32 GB moet hebben om gemakkelijk op te nemen. Start vervolgens de Live TV-app. Druk op de knop **Instellingen** op je afstandsbediening, navigeer naar het submenu Opnemen en selecteer de menuoptie Apparaatinfo. Selecteer het aangesloten USB-apparaat dat bedoeld is om op te nemen en druk op de **OK**-knop. Selecteer de menuoptie Opmaak en druk op de knop **OK**. Bevestig je keuze in het dialoogvenster dat verschijnt.

Je USB-stick of HDD/SSD wordt voorbereid op de opnamefunctie.

#### <span id="page-62-2"></span>**11.3.1 Begin met opnemen**

Selecteer deze menuoptie om directe opname te starten. Om de opname te stoppen, selecteert je deze menuoptie opnieuw en bevestigt je jouw keuze met de **OK**-knop.

Je kunt ook de knop Instellingen ingedrukt houden terwijl je live TV kijkt. Er wordt een virtueel toetsenbord weergegeven op het TV-scherm. Selecteer het pictogram Opnemen en druk op de knop **OK** om de directe opname te starten. Om de opname te stoppen, selecteer je het pictogram Stoppen op het virtuele toetsenbord.

# <span id="page-63-0"></span>**11.3.2 Lijst met opnames**

Bekijk een lijst met alle opgenomen programma's. Selecteer een opname en druk op de gele knop om deze te verwijderen of druk op de blauwe knop om gedetailleerde informatie weer te geven. Gebruik de rode en groene knoppen om op en neer te scrollen op de pagina.

# <span id="page-63-1"></span>**11.3.3 Apparaat info**

Bekijk aangesloten USB-opslagapparaten. Selecteer het apparaat van je keuze en druk op OK om de beschikbare opties te zien.

- **Timeshift instellen:** Tag het geselecteerde USB-opslagapparaat of een partitie erop voor time shift-opname.
- **PVR instellen:** Tag het geselecteerde USB-opslagapparaat of een partitie erop voor PVR.
- **Formatteren:** Formatteer het geselecteerde USB-opslagapparaat. Raadpleeg het gedeelte Opname (hoofdstuk 11.3) voor meer informatie.
- **Snelheidstest:** Start een snelheidstest voor het geselecteerde USB-opslagapparaat. Het testresultaat wordt weergegeven wanneer het is voltooid.

### <span id="page-63-2"></span>**11.3.4 Lijst met schema's**

Je kunt herinneringen of opnametimers toevoegen via het menu Planningslijst. Selecteer de lijst Schema en druk op **OK**. Eerder ingestelde timers worden weergegeven als ze beschikbaar zijn.

Selecteer Toevoegen in het dialoogvenster om een timeropname toe te voegen. Het menu Planningslijst wordt op het scherm weergegeven. Je kunt het type timer opgeven door de optie Planningstype in te stellen op Herinnering of Opname. Als er andere parameters zijn ingesteld, druk je op de groene knop op de afstandsbediening. De timer wordt aan de lijst toegevoegd.

Indien beschikbaar, kun je ook de timers in deze lijst bewerken of verwijderen. Selecteer de timer van je keuze en druk op één van de gekleurde knoppen onderaan om te bewerken, toe te voegen of te verwijderen. Nadat je een timer hebt bewerkt, wordt het dialoogvenster weergegeven om de overlappende timer te vervangen. Als je een timer wilt verwijderen, verschijnt er een bevestigingsvenster op het scherm. Selecteer Ja en druk op **OK** om de geselecteerde timer te verwijderen.

Als de tijdsintervallen van twee timers elkaar overlappen, wordt er een waarschuwingsmelding weergegeven. Je kunt niet meer dan één timer instellen voor hetzelfde tijdsinterval.

Druk op de knop **Terug** om de lijst met schema's te sluiten.

# <span id="page-63-3"></span>**11.3.5 Modus voor Time shift**

In de time shift-opnamemodus wordt het programma gepauzeerd op het TV-scherm en tegelijkertijd op de achtergrond opgenomen op het aangesloten USB-opslagmedium. De Time Shift-opnamefunctie moet eerst worden geactiveerd in Menu > Record > Time Shift Mode > **OK.**

![](_page_64_Picture_1.jpeg)

Om Time Shift-opname te activeren terwijl je naar een programma in Live TV-modus kijkt, houd je de knop **Instellingen** ingedrukt . Het virtuele toetsenbord wordt op het scherm weergegeven.

- Selecteer het pictogram Pauze en druk op **OK** om de opname van de tijdverschuiving te starten.
- Selecteer het pictogram Afspelen en druk op de knop **OK** om het afspelen te hervatten vanaf het punt waar je de timeshift-opname hebt gestart.
- Selecteer het Stop-symbool om de Time Shift-opname te beëindigen en door te gaan met de TV-uitzending in realtime.

**Opmerking**: Wanneer je de Time Shift-functie voor de eerste keer gebruikt, wordt op het TVscherm een configuratiedialoogvenster voor de instelling van de harde schijf weergegeven. Selecteer de aangeboden configuratie-opties en volg de stappen in het Time Shiftconfiguratiemenu. Je kunt de automatische of handmatige instelmodus selecteren. In de handmatige modus kun je desgewenst je USB-opslagapparaat formatteren en de opslaglocatie opgeven die moet worden gebruikt voor Time Shift-opnamen.

De Time Shift-opnamefunctie is niet beschikbaar voor radioprogramma's.

![](_page_64_Picture_8.jpeg)

# <span id="page-65-0"></span>**12 Optie voor zenderlijst**

Om de zenderlijst te openen, open je Live TV en druk je op **OK.** Als deze optie is ingeschakeld, kun je de zenderlijst zien die door LCN is gedefinieerd.

Enkele opties in de zenderlijst:

Je kunt Kanaalbeheer, Kanaalgebruik, Type selecteren en Favoriet toevoegen selecteren door op de gekleurde knop op de afstandsbediening te drukken.

![](_page_65_Picture_4.jpeg)

# <span id="page-65-1"></span>**12.1 Werking van het kanaal**

Door op de groene knop te drukken, kun je zenders sorteren of vinden.

Beschikbare sorteeropties zijn Standaard, Naam omhoog, Naam omlaag, Versleuteld, DTV/DATA/RADIO of HD/SD.

Selecteer de gewenste manier van sorteren door op **OK** op de afstandsbediening te drukken.

![](_page_66_Picture_0.jpeg)

# <span id="page-66-0"></span>**12.2 Selecteer type**

Door op de gele knop te drukken, kun je beslissen welk type media je in Live TV wilt weergeven.

Beschikbare opties zijn: Alle kanalen, TV, Radio, Gratis, Versleuteld of Favorieten.

![](_page_67_Picture_33.jpeg)

# <span id="page-67-0"></span>**12.3 Favoriet toevoegen**

Maak favorietenlijsten en voeg er je favoriete kanalen aan toe. Opmerking: Je hebt slechts vier favorietenlijsten beschikbaar. Als je een favoriete zender aan een lijst wilt toevoegen, ga je naar Type selecteren en selecteer je Favorieten. Selecteer vervolgens de lijst die je wilt bekijken.

![](_page_67_Picture_34.jpeg)

# <span id="page-68-0"></span>**13 Probleemoplossing**

![](_page_68_Picture_356.jpeg)

# <span id="page-68-1"></span>**14 Technische specificaties**

<span id="page-68-2"></span>![](_page_68_Picture_357.jpeg)

# **14.1 Beperkingen per land**

Alleen bedoeld voor gebruik binnenshuis in EU-lidstaten en EVA-landen.

<span id="page-69-0"></span>![](_page_69_Figure_2.jpeg)

# **14.2 Licenties**

Wijzigingen voorbehouden. Als gevolg van voortdurend onderzoek en ontwikkeling kunnen technische specificaties het ontwerp en het uiterlijk van producten veranderen. Google, Google Play, Android TV, Google Cast en andere merken zijn handelsmerken van Google LLC. Google Assistant is niet beschikbaar in bepaalde talen en landen. De beschikbaarheid van diensten verschilt per land en taal. Netflix is een geregistreerd handelsmerk van Netflix, Inc. Netflixstreamingabonnement vereist. Apple TV is een handelsmerk van Apple Inc., geregistreerd in de VS en andere landen en regio's. Wi-Fi is een geregistreerd handelsmerk van Wi-Fi Alliance®. De termen HDMI en HDMI High-Definition Multimedia Interface en het HDMI-logo zijn handelsmerken of gedeponeerde merken van HDMI Licensing Administrator, Inc. in de Verenigde Staten en andere landen. Vervaardigd onder licentie van Dolby Laboratories. Dolby, Dolby Audio en het dubbel-D-symbool zijn handelsmerken van Dolby Laboratories Licensing Corporation. Alle rechten voorbehouden. Alle productnamen zijn handelsmerken of gedeponeerde handelsmerken van hun respectievelijke eigenaren. ©2024 StreamView GmbH, Franz-Josefs-Kai 1, 1010 Wenen, Oostenrijk. Dit product is vervaardigd en verkocht onder de verantwoordelijkheid van StreamView GmbH. THOMSON en het THOMSON-logo zijn handelsmerken die onder licentie worden gebruikt door StreamView GmbH - meer informatie op www.thomson-brand.com.